Dell Vostro 2520 Príru**č**ka majite**ľ**a

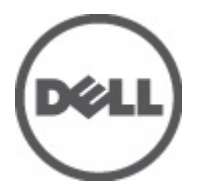

Regula**č**ný model: P18F Regula**č**ný typ: P18F0032

## <span id="page-1-0"></span>Poznámky, varovania a výstrahy

POZNÁMKA: POZNÁMKA uvádza dôležité informácie, ktoré umožňujú lepšie využitie počítača.

VAROVANIE: UPOZORNENIE ozna**č**uje možné poškodenie hardvéru alebo stratu údajov a uvádza, ako sa vyhnú**ť**  problému.

VÝSTRAHA: VÝSTRAHA ozna**č**uje možné poškodenie majetku, osobné zranenie alebo smr**ť**. ∧

#### **©** 2012 Dell Inc.

Ochranné známky v tomto texte: Dell™, logo DELL, Dell Precision™, Precision ON™, ExpressCharge™, Latitude™, Latitude ON™, OptiPlex™, Vostro™ a Wi-Fi Catcher™ sú ochrannými známkami spoločnosti Dell Inc. Intel®, Pentium®, Xeon®, Core™, Atom™, Centrino® a Celeron® sú registrovanými ochrannými známkami a ochrannými známkami spoločnosti Intel Corporation v USA a iných krajinách. AMD® je registrovaná ochranná známka a AMD Opteron™, AMD Phenom™, AMD Sempron™, AMD Athlon™, ATI Radeon™ a ATI FirePro™ sú ochranné známky spoločnosti Advanced Micro Devices, Inc. Microsoft®, Windows®, MS-DOS®, Windows Vista®, tlačidlo Štart Windows Vista a Office Outlook® sú buď ochranné známky alebo registrované ochranné známky spoločnosti Microsoft Corporation v USA a/alebo iných krajinách. Blu-ray Disc™ je ochranná známka, ktorú vlastní Blu-ray Disc Association (BDA) a je licencovaná pre používanie na diskoch a prehrávačoch. Slovná značka Bluetooth® je registrovaná ochranná známka, ktorú vlastní spoločnosť Bluetooth® SIG, Inc., a spoločnosť Dell Inc. túto značku používa v rámci licencie. Wi-Fi® je registrovaná ochranná známka spoločnosti Wireless Ethernet Compatibility Alliance, Inc.

 $2012 - 07$ 

Rev. A00

# **Obsah**

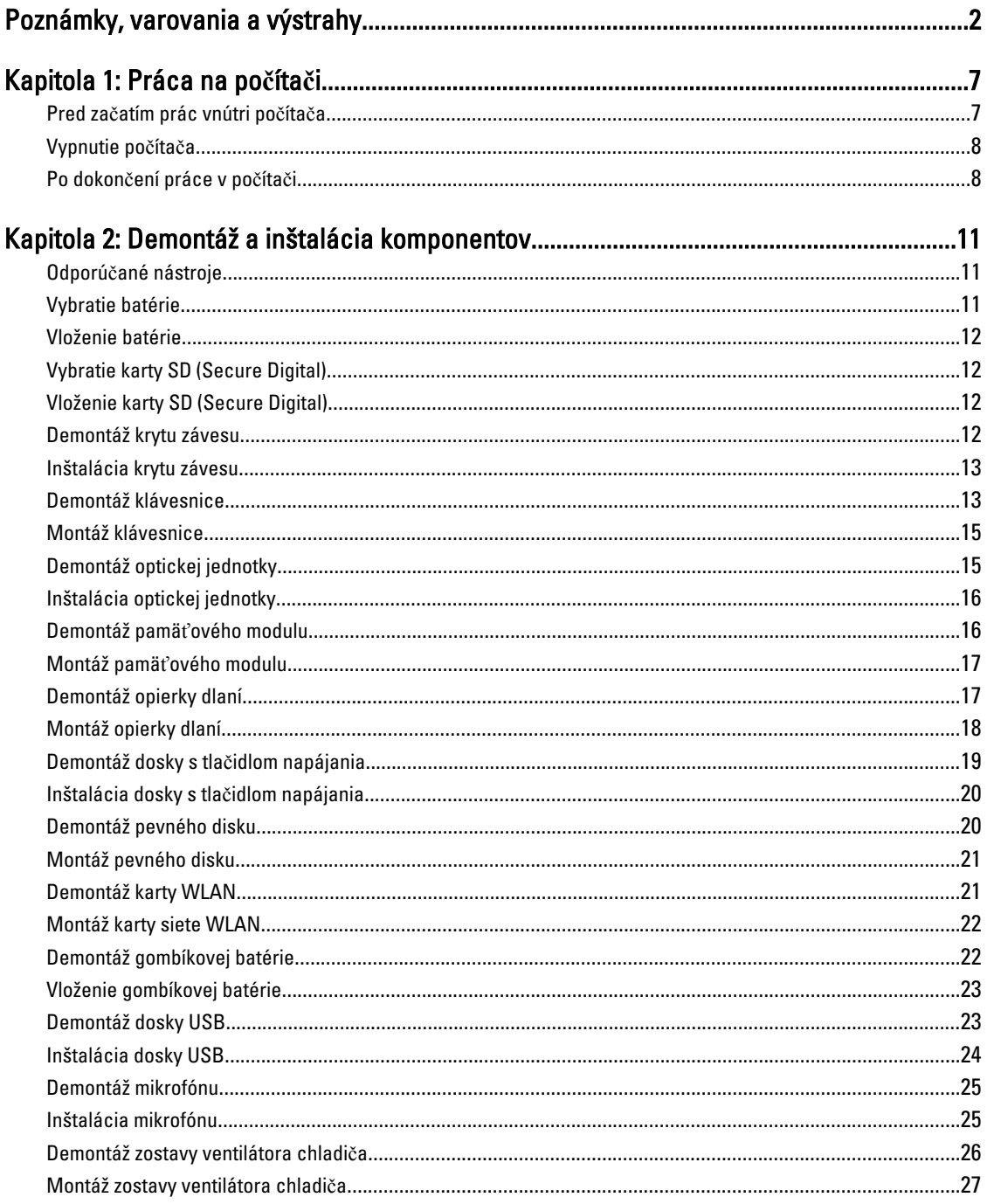

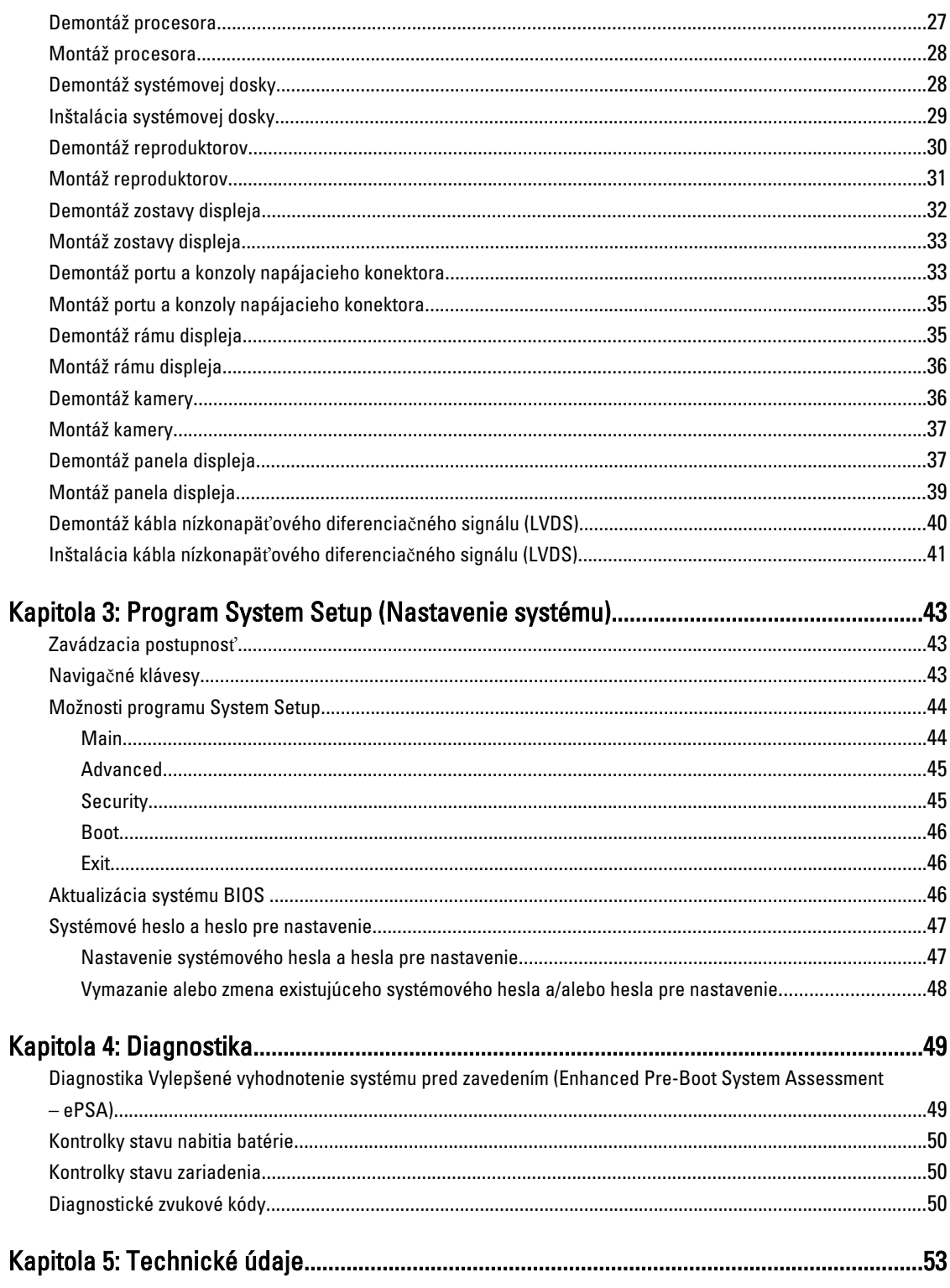

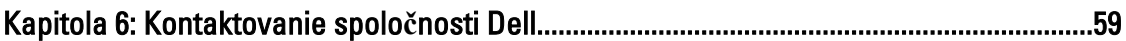

# <span id="page-6-0"></span>Práca na po**č**íta**č**i

### Pred za**č**atím prác vnútri po**č**íta**č**a

Dodržiavajte nasledujúce bezpečnostné pokyny, aby ste sa vyhli prípadnému poškodeniu počítača a zaistili svoju osobnú bezpečnosť. Pokiaľ nie je uvedené inak, každý postup uvádzaný v tomto dokumente predpokladá, že sú splnené nasledujúce podmienky:

- Vykonali ste kroky uvedené v časti Práce vnútri počítača.
- Prečítali ste si bezpečnostné informácie, ktoré boli dodané spolu s počítačom.
- Komponent možno vymeniť alebo (ak bol zakúpený osobitne) namontovať podľa postupu demontáže v opačnom poradí krokov.

VÝSTRAHA: Skôr než za**č**nete pracova**ť** vnútri po**č**íta**č**a, pre**č**ítajte si bezpe**č**nostné pokyny dodané s po**č**íta**č**om. **Ď**alšie informácie o bezpe**č**nosti a overených postupoch nájdete na stránke so zákonnými požiadavkami na adrese www.dell.com/regulatory\_compliance .

VAROVANIE: Ve**ľ**a opráv smie vykonáva**ť** iba oprávnený servisný technik. Vy môžete vykonáva**ť** iba postupy riešenia problémov a jednoduché opravy, na ktoré vás opráv**ň**uje dokumentácia k produktu alebo pod**ľ**a pokynov internetového alebo telefonického tímu servisu a technickej podpory. Na škody spôsobené opravami, ktoré neboli autorizované spolo**č**nos**ť**ou Dell, sa nevz**ť**ahuje záruka. Pre**č**ítajte si bezpe**č**nostné informácie, ktoré boli dodané spolu s produktom, a dodržujte ich.

VAROVANIE: Uzemnite sa pomocou uzem**ň**ovacieho pásika na zápästí alebo opakovaným dotýkaním sa nenatretého kovového povrchu (ako napr. konektora na zadnej strane po**č**íta**č**a), aby ste predišli elektrostatickému výboju.

VAROVANIE: So sú**č**iastkami a kartami zaobchádzajte opatrne. Nedotýkajte sa komponentov ani kontaktov na karte. Kartu držte za jej okraje alebo za jej kovový montážny držiak. Komponenty ako procesor držte za okraje, nie za kolíky.

VAROVANIE: Ak odpájate kábel, **ť**ahajte ho za konektor alebo pevný **ť**ahací jazý**č**ek, nie za samotný kábel. Niektoré káble majú konektor zaistený západkami; pred odpojením takéhoto kábla stla**č**te západky. Konektory od seba odpájajte plynulým **ť**ahom v rovnom smere – zabránite tým ohnutiu kolíkov. Skôr než niektorý kábel zapojíte, presved**č**te sa, **č**i sú oba konektory správne orientované a zarovnané.

Ø

POZNÁMKA: Farba počítača a niektorých komponentov sa môže odlišovať od farby uvádzanej v tomto dokumente.

V záujme predchádzania poškodeniu počítača vykonajte pred začatím prác vnútri počítača nasledujúce kroky.

- 1. Pracovný povrch musí byť rovný a čistý, aby sa nepoškriabal kryt počítača.
- 2. Vypnite počítač (pozri časť [Vypnutie po](#page-7-0)čítača).
- 3. Ak je počítač pripojený k dokovaciemu zariadeniu (v doku), napríklad k voliteľnej mediálnej základni alebo tenkej batérii, odpojte ho.

#### VAROVANIE: Ak chcete odpoji**ť** sie**ť**ový kábel, najskôr odpojte kábel z po**č**íta**č**a a potom ho odpojte zo sie**ť**ového zariadenia.

4. Odpojte od počítača všetky sieťové káble.

1

- <span id="page-7-0"></span>5. Odpojte počítač a všetky pripojené zariadenia z elektrických zásuviek.
- 6. Zatvorte displej a prevráťte počítač na rovný pracovný povrch.

POZNÁMKA: V záujme predchádzania poškodeniu systémovej dosky musíte pred servisným úkonom v počítači vybrať hlavnú batériu.

- 7. Vyberte hlavnú batériu.
- 8. Otočte počítač do normálnej polohy.
- 9. Otvorte displej.
- 10. Stlačte vypínač, aby sa uzemnila systémová doska.

VAROVANIE: Pred otvorením displeja vždy odpojte po**č**íta**č** z elektrickej zásuvky, aby ste predišli zásahu elektrickým prúdom.

VAROVANIE: Než sa dotknete akéhoko**ľ**vek komponentu vnútri po**č**íta**č**a, uzemnite sa dotykom na nenatretý kovový povrch – napríklad sa dotknite kovovej zadnej strany po**č**íta**č**a. Po**č**as práce sa pravidelne dotýkajte nenatreného kovového povrchu, aby sa rozptýlila statická elektrina, ktorá by mohla poškodi**ť** vnútorné komponenty.

11. Z príslušných zásuviek vyberte všetky vložené karty ExpressCard alebo Smart Card.

#### Vypnutie po**č**íta**č**a

VAROVANIE: Skôr než vypnete po**č**íta**č**, uložte a zatvorte všetky otvorené súbory a zatvorte všetky otvorené programy, aby ste zabránili strate údajov.

- 1. Vypnite operačný systém:
	- V systéme Windows 7:

Kliknite na tlačidlo Štart , potom kliknite na tlačidlo Vypnú**ť**.

– V systéme Windows Vista:

Kliknite na tlačidlo Štart <sup>35</sup>, potom kliknite na šípku v dolnom pravom rohu ponuky Štart podľa obrázka a kliknite na položku Vypnú**ť**.

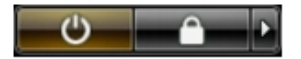

– V systéme Windows XP:

Kliknite na tlačidlo Štart → Vypnú**ť** po**č**íta**č** → Vypnú**ť** . Počítač sa vypne po ukončení vypínania operačného systému.

2. Skontrolujte vypnutie počítača a všetkých pripojených zariadení. Ak sa počítač a pripojené zariadenia nevypli pri vypínaní operačného systému automaticky, vypnite ich stlačením a podržaním hlavného vypínača na asi 4 sekundy.

### Po dokon**č**ení práce v po**č**íta**č**i

Po skončení postupu inštalácie súčastí sa pred zapnutím počítača uistite, či ste pripojili všetky externé zariadenia, karty a káble.

#### VAROVANIE: Používajte výlu**č**ne batériu ur**č**enú pre konkrétny typ po**č**íta**č**a Dell, aby ste nepoškodili po**č**íta**č**. Nepoužívajte batérie ur**č**ené pre iné po**č**íta**č**e spolo**č**nosti Dell.

- 1. Pripojte prípadné externé zariadenia, napríklad replikátor portov, tenkú batériu alebo mediálnu základňu a nainštalujte všetky karty, napríklad ExpressCard.
- 2. Pripojte k počítaču prípadné telefónne alebo sieťové káble.

VAROVANIE: Pred zapojením sie**ť**ového kábla najskôr zapojte kábel do sie**ť**ového zariadenia a potom ho zapojte do po**č**íta**č**a.

- 3. Vložte batériu.
- 4. Pripojte počítač a všetky pripojené zariadenia k ich elektrickým zásuvkám.
- 5. Zapnite počítač.

# <span id="page-10-0"></span>Demontáž a inštalácia komponentov

Táto časť obsahuje podrobné informácie o odstraňovaní alebo inštalácii komponentov vášho počítača.

#### Odporú**č**ané nástroje

Postupy uvedené v tomto dokumente môžu vyžadovať použitie nasledujúcich nástrojov:

- Malý plochý skrutkovač
- Krížový skrutkovač
- Malé plastové páčidlo

#### Vybratie batérie

- 1. Postupujte podľa pokynov uvedených v časti Pred servisným úkonom v po*č*íta*č*i.
- 2. Posuňte uvoľňovacie západky, aby sa uvoľnila batéria.

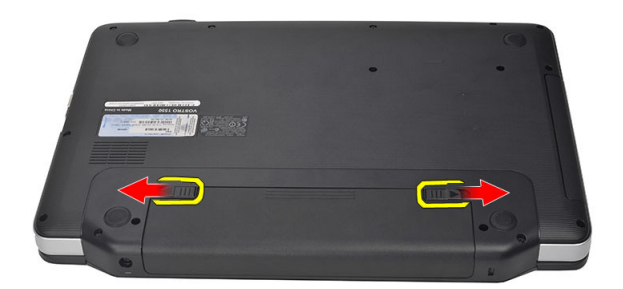

3. Posuňte batériu a vyberte ju z počítača.

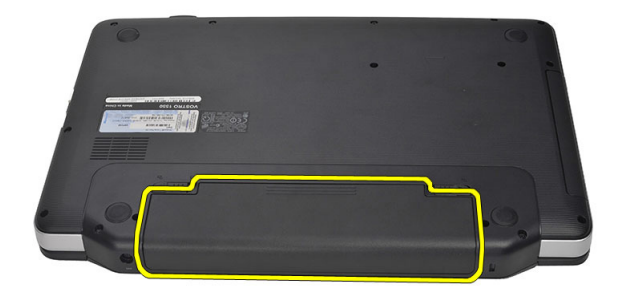

#### <span id="page-11-0"></span>Vloženie batérie

- 1. Batériu zasuňte do zásuvky, kým nezacvakne na miesto.
- 2. Postupujte podľa pokynov uvedených v časti Po dokon*č*ení práce v po*č*íta*č*i.

### Vybratie karty SD (Secure Digital)

- 1. Postupujte podľa pokynov uvedených v časti Pred servisným úkonom v po*č*íta*č*i.
- 2. Zatlačením na pamäťovú kartu SD ju uvoľnite z počítača.

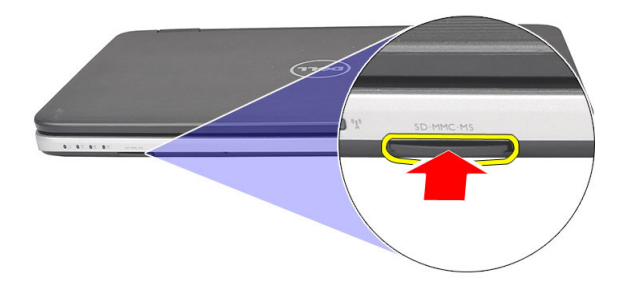

3. Vysuňte pamäťovú kartu z počítača.

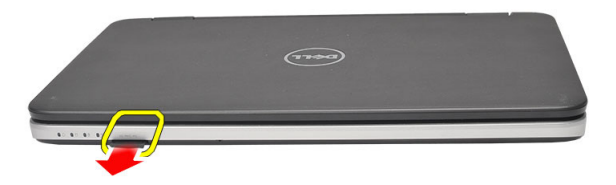

### Vloženie karty SD (Secure Digital)

- 1. Pamäťovú kartu zasuňte do zásuvky, kým nezacvakne na svoje miesto.
- 2. Postupujte podľa pokynov uvedených v časti Po dokon*č*ení práce v po*č*íta*č*i.

### Demontáž krytu závesu

- 1. Postupujte podľa pokynov uvedených v časti Pred servisným úkonom v po*č*íta*č*i.
- 2. Vyberte batériu.
- 3. Odskrutkujte skrutku, ktorá drží kryt závesu.

<span id="page-12-0"></span>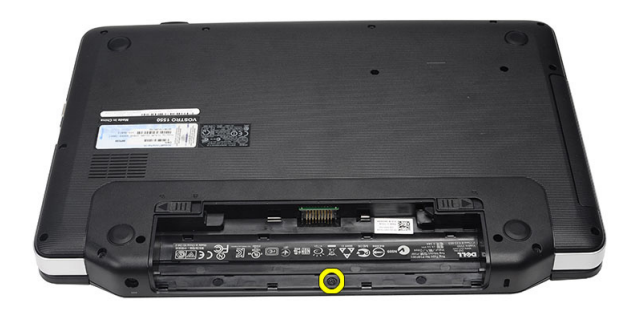

4. Počítač obráť te a odnímte kryt závesu.

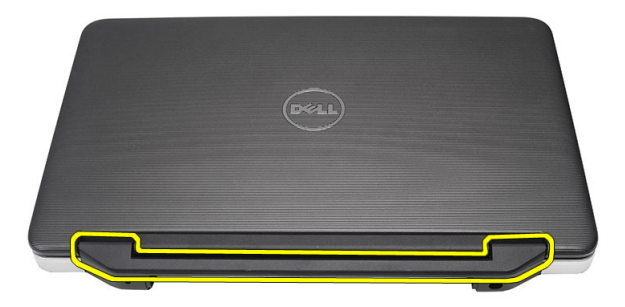

### Inštalácia krytu závesu

- 1. Nainštalujte kryt závesu a tlakom ho zaistite k počítaču.
- 2. Otočte počítač a zaskrutkujte skrutku, ktorá drží kryt závesu.
- 3. Vložte batériu.
- 4. Postupujte podľa pokynov uvedených v časti Po dokon*č*ení práce v po*č*íta*č*i.

#### Demontáž klávesnice

- 1. Postupujte podľa pokynov uvedených v časti Pred servisným úkonom v po*č*íta*č*i.
- 2. Vyberte batériu.
- 3. Páčením uvoľnite západky, ktoré držia klávesnicu na počítači.

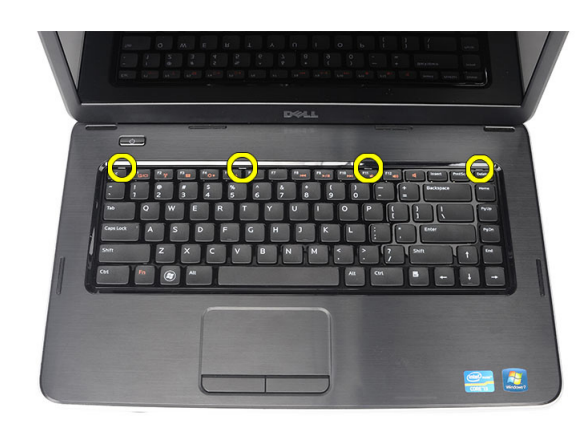

4. Prevráť te klávesnicu a položte ju na opierku dlaní.

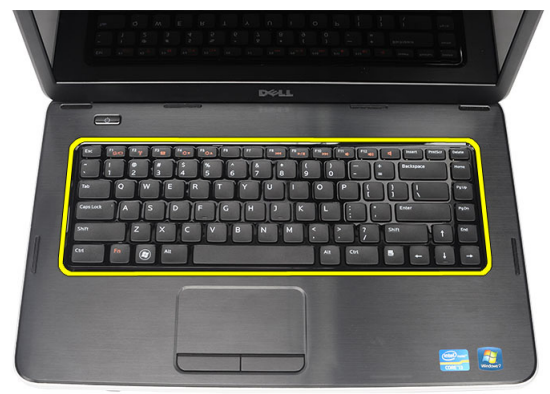

5. Odpojte kábel klávesnice od systémovej dosky.

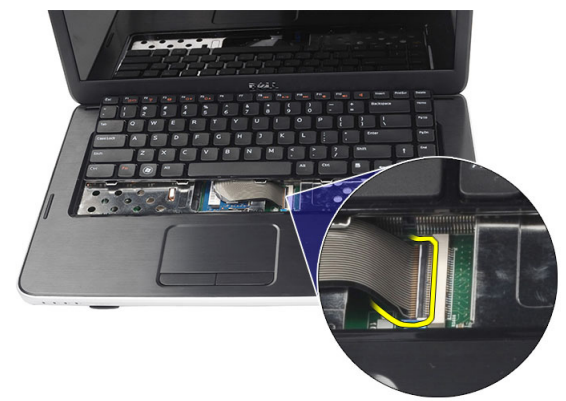

6. Vyberte klávesnicu z počítača.

<span id="page-14-0"></span>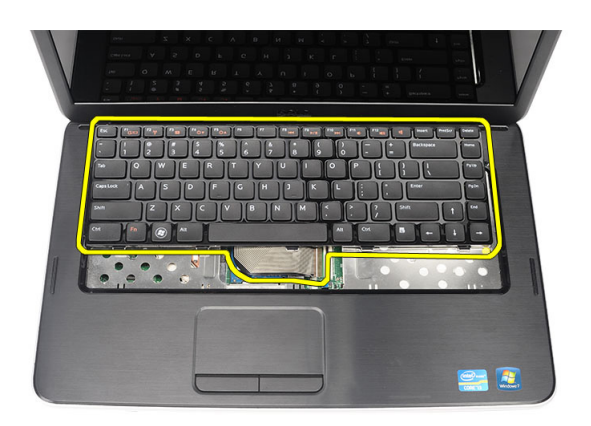

### Montáž klávesnice

- 1. Pripojte kábel klávesnice k systémovej doske.
- 2. Vložte klávesnicu do svojho priečinku pod 30-stupňovým uhlom.
- 3. Zatlačte na klávesnicu, až kým nezacvakne na svoje miesto.
- 4. Vložte batériu.
- 5. Postupujte podľa pokynov uvedených v časti Po dokon*č*ení práce v po*č*íta*č*i.

#### Demontáž optickej jednotky

- 1. Postupujte podľa pokynov uvedených v časti Pred servisným úkonom v po*č*íta*č*i.
- 2. Vyberte batériu.
- 3. Vyberte klávesnicu.
- 4. Odskrutkujte skrutku, ktorá pripevňuje optickú jednotku.

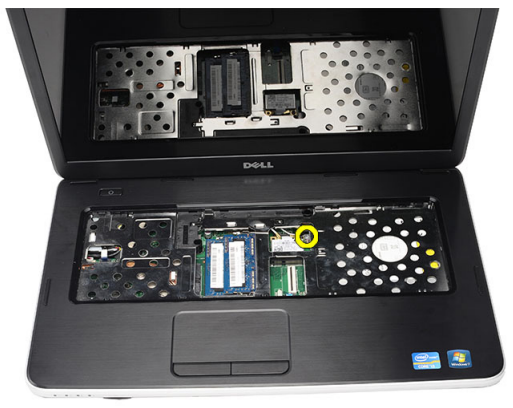

5. Vysuňte optickú jednotku z počítača.

<span id="page-15-0"></span>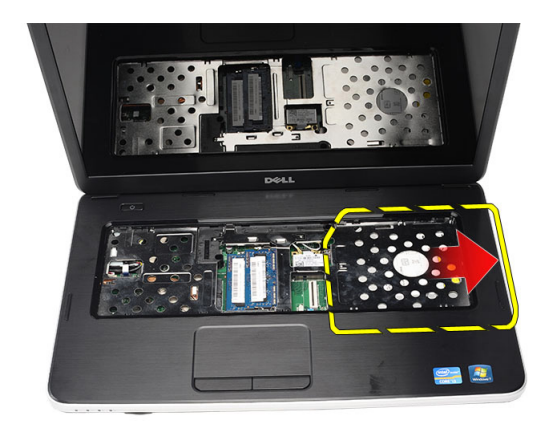

### Inštalácia optickej jednotky

- 1. Zasuňte optickú mechaniku do priečinku na ľavej strane skrinky.
- 2. Utiahnite skrutku, ktorá upevňuje optickú jednotku k počítaču.
- 3. Nainštalujte klávesnicu.
- 4. Vložte batériu.
- 5. Postupujte podľa pokynov uvedených v časti Po dokon*č*ení práce v po*č*íta*č*i.

### Demontáž pamä**ť**ového modulu

- 1. Postupujte podľa pokynov uvedených v časti Pred servisným úkonom v po*č*íta*č*i.
- 2. Vyberte batériu.
- 3. Vyberte klávesnicu.
- 4. Vypáčte prídržné úchytky smerom od pamäťového modulu, kým nevyskočí.

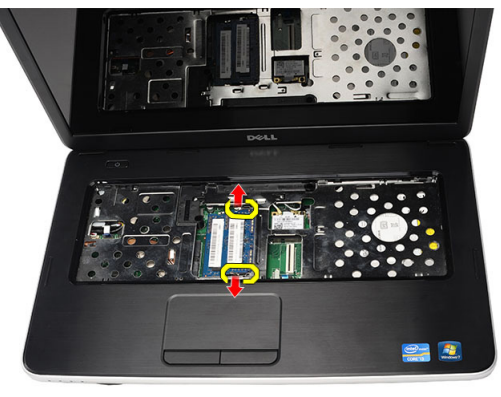

5. Demontujte pamäťový modul z počítača.

<span id="page-16-0"></span>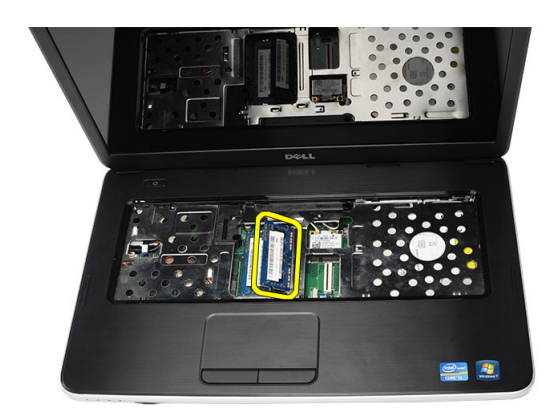

### Montáž pamä**ť**ového modulu

- 1. Vložte pamäťový modul do zásuvky pamäte.
- 2. Zatlačte na pamäťový modul, až kým ho istiaca spona neuchytí na svojom mieste.
- 3. Nainštalujte klávesnicu.
- 4. Vložte batériu.
- 5. Postupujte podľa pokynov uvedených v časti Po dokon*č*ení práce v po*č*íta*č*i.

#### Demontáž opierky dlaní

- 1. Postupujte podľa pokynov uvedených v časti Pred servisným úkonom v po*č*íta*č*i.
- 2. Vyberte batériu.
- 3. Vyberte klávesnicu.
- 4. Odskrutkujte skrutky, ktoré držia podstavec.

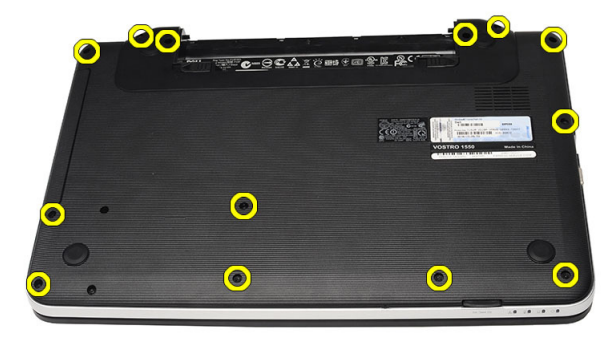

5. Obráťte počítač a odpojte kábel dosky napájania (1) a dotykového panela (2).

<span id="page-17-0"></span>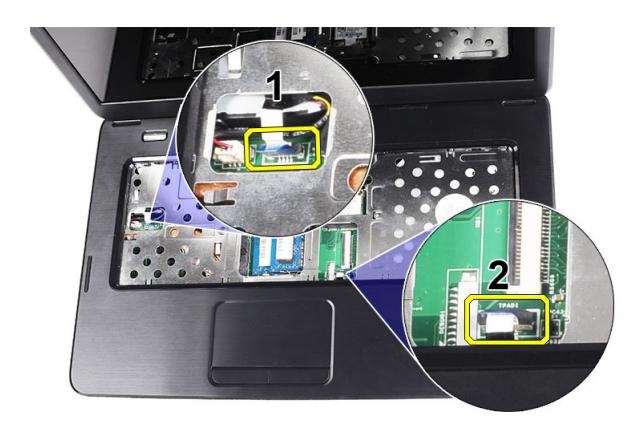

6. Odskrutkujte skrutky, ktoré držia opierku dlaní na počítači.

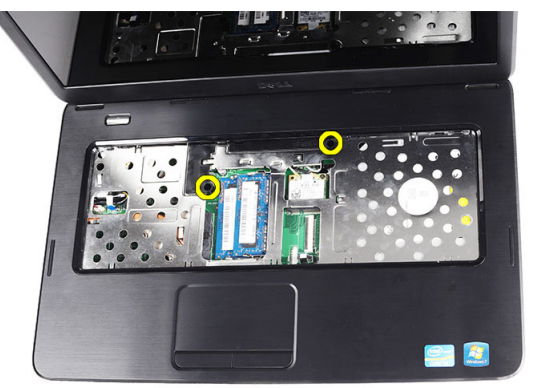

7. Opierku dlaní začnite páčiť z ľavej strany a potom vyberte ju z počítača.

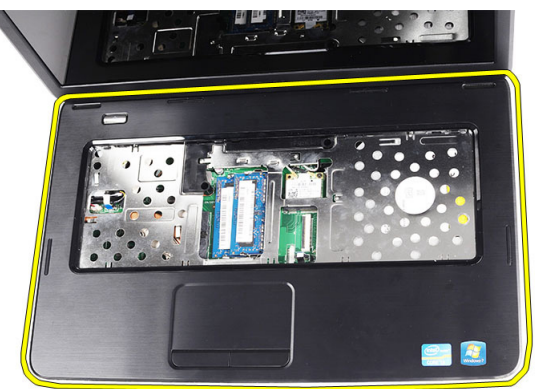

### Montáž opierky dlaní

- 1. Priložte opierku dlaní k obrazovke displeja pod 30-stupňovým uhlom.
- 2. Pred zatlačením zarovnajte a upravte opierku dlaní.
- 3. Zapojte káble dosky napájania a dotykového panela do príslušných konektorov.
- 4. Utiahnite skrutky, ktoré pripevňujú opierku dlaní k počítaču.
- 5. Počítač obráťte a zaskrutkujte skrutky, ktoré držia podstavec.
- <span id="page-18-0"></span>6. Nainštalujte klávesnicu.
- 7. Vložte batériu.
- 8. Postupujte podľa pokynov uvedených v časti Po dokon*č*ení práce v po*č*íta*č*i.

### Demontáž dosky s tla**č**idlom napájania

- 1. Postupujte podľa pokynov uvedených v časti Pred servisným úkonom v po*č*íta*č*i.
- 2. Demontujte nasledujúce komponenty:
	- a) batéria
	- b) klávesnica
	- c) opierka dlaní
- 3. Odlepte kábel dosky tlačidla napájania od opierky dlaní.

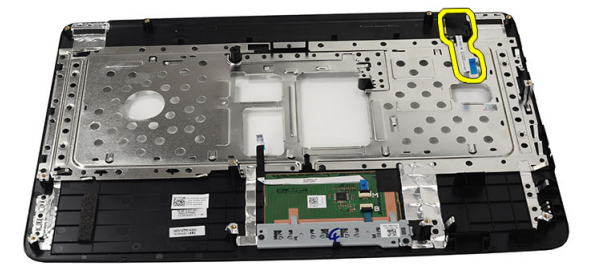

4. Obráťte opierku dlaní a odskrutkujte skrutku, ktorá drží dosku tlačidla napájania na opierke dlaní.

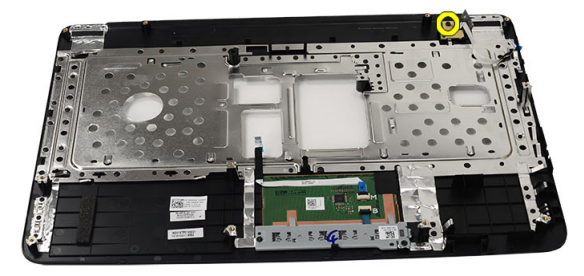

5. Nadvihnite dosku tlačidla napájania a vyberte kábel dosky tlačidla napájania cez otvor.

<span id="page-19-0"></span>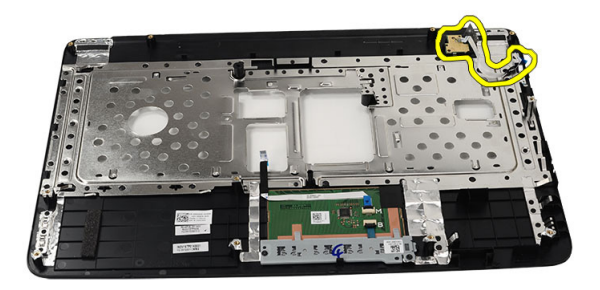

#### Inštalácia dosky s tla**č**idlom napájania

- 1. Presuňte kábel dosky s tlačidlom napájania cez otvor.
- 2. Uchyťte dosku s tlačidlom napájania vo svojom priečinku.
- 3. Utiahnite skrutku, ktorá drží dosku s tlačidlom napájania.
- 4. Obráťte počítač a pripojte kábel dosky s tlačidlom napájania k opierke dlaní.
- 5. Nainštalujte nasledujúce komponenty:
	- a) opierka dlaní
	- b) klávesnica
	- c) batéria
- 6. Postupujte podľa pokynov uvedených v časti Po dokon*č*ení práce v po*č*íta*č*i.

#### Demontáž pevného disku

- 1. Postupujte podľa pokynov uvedených v časti Pred servisným úkonom v po*č*íta*č*i.
- 2. Demontujte nasledujúce komponenty:
	- a) batéria
	- b) klávesnica
	- c) opierka dlaní
- 3. Odskrutkujte skrutky, ktoré držia konzolu pevného disku.

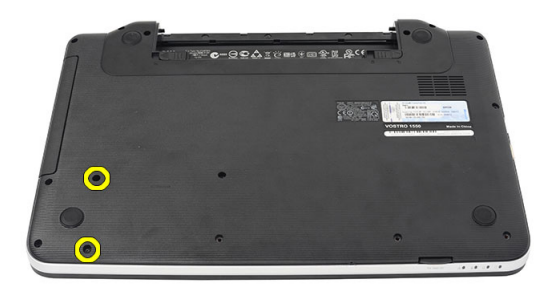

4. Vysuňte a nadvihnite pevný disk a vyberte ho z počítača.

<span id="page-20-0"></span>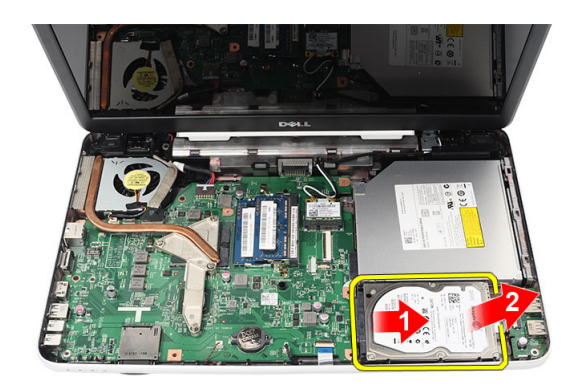

### Montáž pevného disku

- 1. Nainštalujte konzolu pevného disku na pevný disk.
- 2. Utiahnite skrutky, ktoré držia konzolu pevného disku.
- 3. Vložte pevný disk do svojho priečinku a posunutím smerom ku konektoru SATA ho pripojte k systémovej doske.
- 4. Nainštalujte nasledujúce komponenty:
	- a) opierka dlaní
	- b) klávesnica
	- c) batéria
- 5. Postupujte podľa pokynov uvedených v časti Po dokon*č*ení práce v po*č*íta*č*i.

#### Demontáž karty WLAN

- 1. Postupujte podľa pokynov uvedených v časti Pred servisným úkonom v po*č*íta*č*i.
- 2. Demontujte nasledujúce komponenty:
	- a) batéria
	- b) klávesnica
	- c) opierka dlaní
- 3. Odpojte antény, ktoré sú pripojené ku karte WLAN.

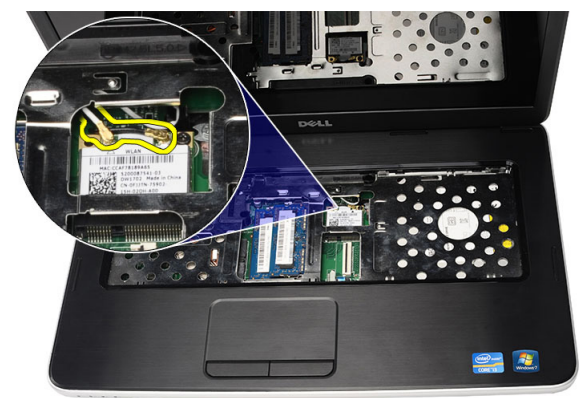

4. Páčením uvoľnite poistku a kartu WLAN zo svojho priečinku.

<span id="page-21-0"></span>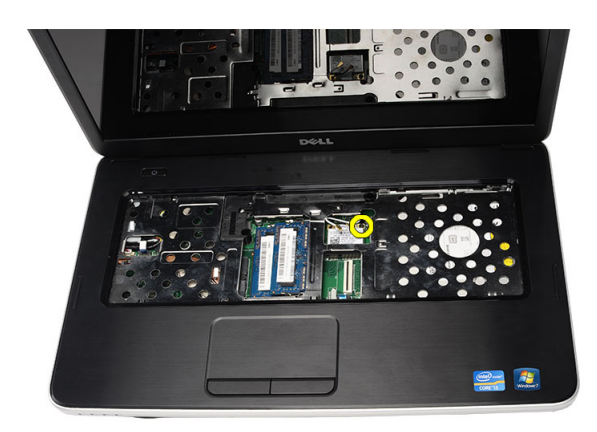

5. Demontujte kartu WLAN z počítača.

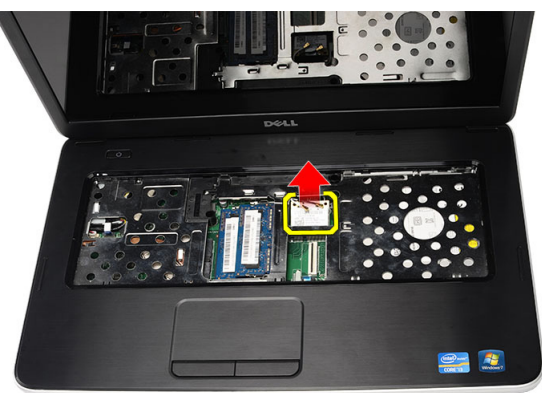

#### Montáž karty siete WLAN

- 1. Kartu siete WLAN zasuňte do príslušnej zásuvky.
- 2. Kartu WLAN zabezpečte na svojom mieste uchytením v západke.
- 3. Zapojte antény podľa farebného kódu na karte WLAN.
- 4. Nainštalujte nasledujúce komponenty:
	- a) opierka dlaní
	- b) klávesnica
	- c) batéria
- 5. Postupujte podľa pokynov uvedených v časti Po dokon*č*ení práce v po*č*íta*č*i.

#### Demontáž gombíkovej batérie

- 1. Postupujte podľa pokynov uvedených v časti Pred servisným úkonom v po*č*íta*č*i.
- 2. Demontujte nasledujúce komponenty:
	- a) batéria
	- b) klávesnica
	- c) opierka dlaní
- 3. Odpojte kábel gombíkovej batérie od systémovej dosky.

<span id="page-22-0"></span>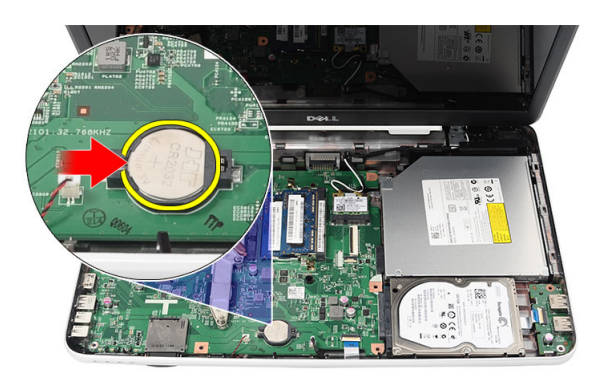

4. Vyberte gombíkovú batériu z počítača.

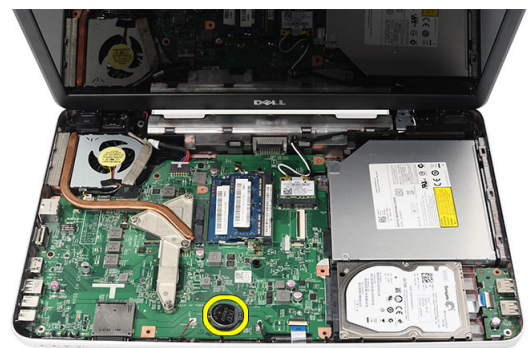

#### Vloženie gombíkovej batérie

- 1. Vložte gombíkovú batériu do objímky gombíkovej batérie.
- 2. Pripojte kábel gombíkovej batérie k systémovej doske.
- 3. Nainštalujte nasledujúce komponenty:
	- a) opierka dlaní
	- b) klávesnica
	- c) batéria
- 4. Postupujte podľa pokynov uvedených v časti Po dokon*č*ení práce v po*č*íta*č*i.

#### Demontáž dosky USB

- 1. Postupujte podľa pokynov uvedených v časti Pred servisným úkonom v po*č*íta*č*i.
- 2. Demontujte nasledujúce komponenty:
	- a) batéria
	- b) klávesnica
	- c) optická jednotka
	- d) opierka dlaní
- 3. Odpojte kábel dosky USB zo systémovej dosky.

<span id="page-23-0"></span>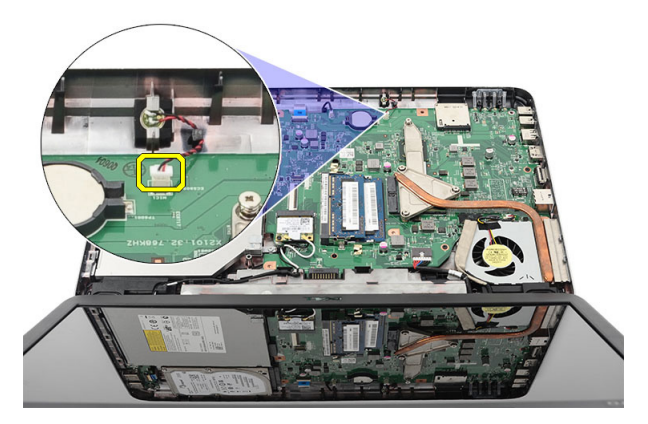

4. Odskrutkujte skrutku, ktorá drží dosku USB.

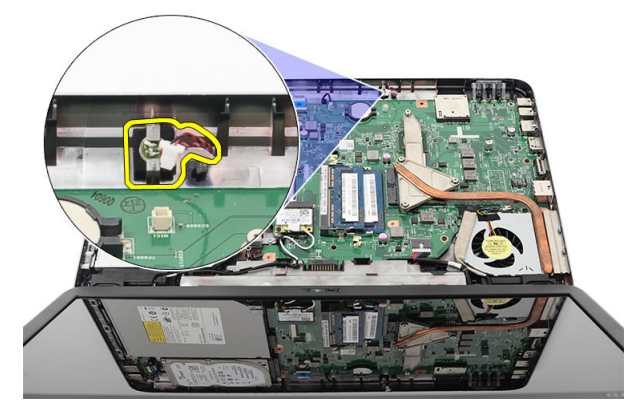

5. Nadvihnite dosku USB a odstráňte ju z počítača.

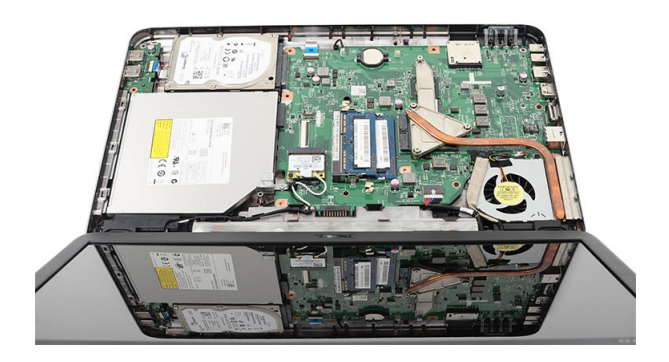

### Inštalácia dosky USB

- 1. Vložte dosku USB do svojho priečinka v počítači a zarovnajte ju.
- 2. Zaskrutkujte skrutku, ktorá drží dosku USB na mieste.
- 3. Pripojte kábel dosky USB k systémovej doske.
- 4. Nainštalujte nasledujúce komponenty:
	- a) opierka dlaní
- <span id="page-24-0"></span>b) optická jednotka
- c) klávesnica
- d) batéria
- 5. Postupujte podľa pokynov uvedených v časti Po dokon*č*ení práce v po*č*íta*č*i.

### Demontáž mikrofónu

- 1. Postupujte podľa pokynov uvedených v časti Pred servisným úkonom v po*č*íta*č*i.
- 2. Demontujte nasledujúce komponenty:
	- a) batéria
	- b) klávesnica
	- c) opierka dlaní
- 3. Odpojte kábel mikrofónu od konektora na základnej doske.

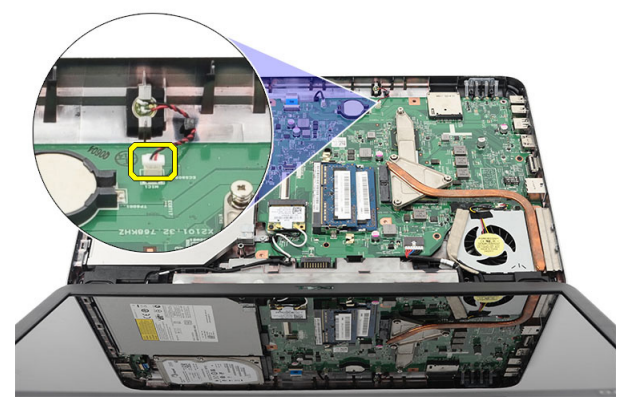

4. Nadvihnite a vyberte mikrofón z priečinka.

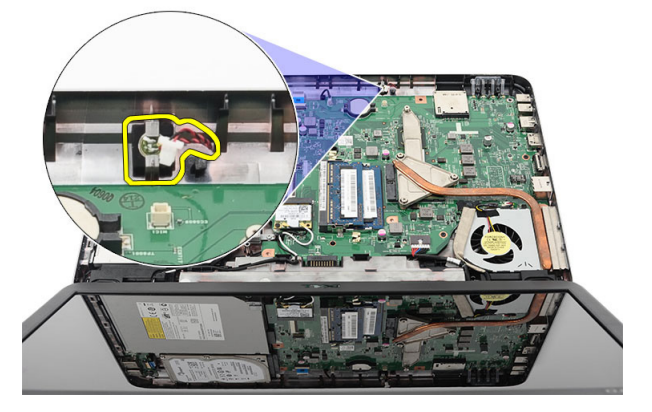

## Inštalácia mikrofónu

- 1. Vložte a zarovnajte mikrofón v priečinku.
- 2. Pripojte kábel mikrofónu k systémovej doske.
- 3. Nainštalujte nasledujúce komponenty:
	- a) opierka dlaní
	- b) klávesnica
	- c) batéria

<span id="page-25-0"></span>4. Postupujte podľa pokynov uvedených v časti Po dokon*č*ení práce v po*č*íta*č*i.

### Demontáž zostavy ventilátora chladi**č**a

- 1. Postupujte podľa pokynov uvedených v časti Pred servisným úkonom v po*č*íta*č*i.
- 2. Demontujte nasledujúce komponenty:
	- a) batéria
	- b) klávesnica
	- c) opierka dlaní
- 3. Odpojte kábel ventilátora CPU od systémovej dosky.

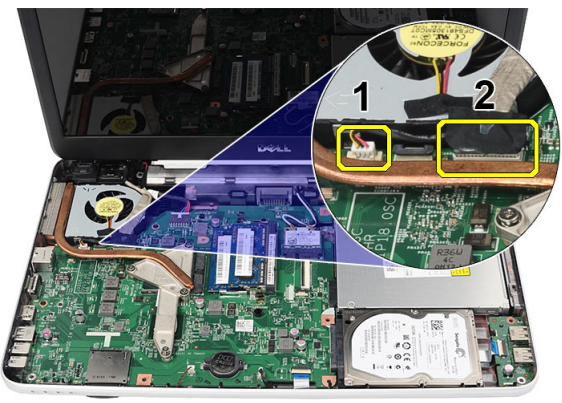

4. Odskrutkujte skrutky so zapustenou hlavou, ktoré držia zostavu ventilátora chladiča v poradí podľa obrázka.

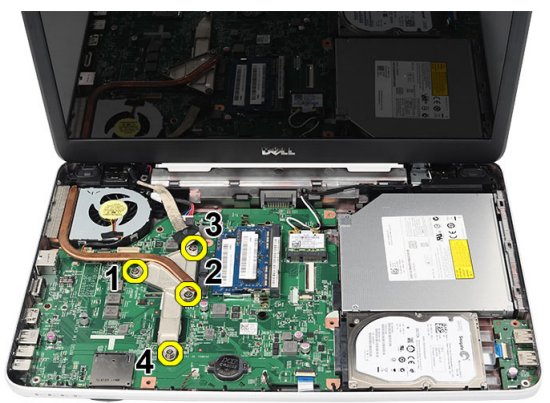

5. Vyberte zostavu ventilátora chladiča z počítača.

<span id="page-26-0"></span>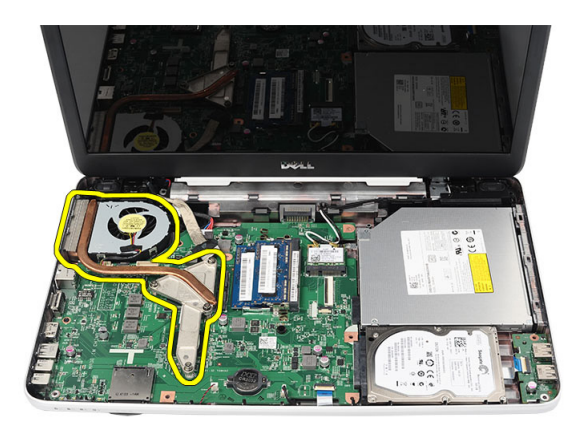

### Montáž zostavy ventilátora chladi**č**a

- 1. Umiestnite a zarovnajte zostavu ventilátora chladiča.
- 2. Utiahnutím skrutiek so zapustenou hlavou upevnite zostavu ventilátora chladiča.
- 3. Zapojte kábel ventilátora CPU k systémovej doske.
- 4. Nainštalujte nasledujúce komponenty:
	- a) opierka dlaní
	- b) klávesnica
	- c) batéria
- 5. Postupujte podľa pokynov uvedených v časti Po dokon*č*ení práce v po*č*íta*č*i.

### Demontáž procesora

- 1. Postupujte podľa pokynov uvedených v časti Pred servisným úkonom v po*č*íta*č*i.
- 2. Demontujte nasledujúce komponenty:
	- a) batéria
	- b) klávesnica
	- c) opierka dlaní
	- d) zostava ventilátora chladiča
- 3. Otočte vačkovú skrutku na procesore smerom doľava.

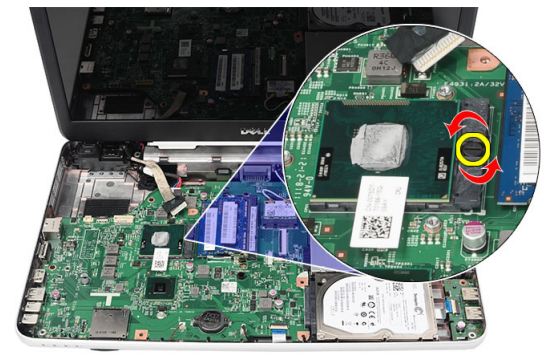

4. Nadvihnite procesor a vyberte ho z počítača.

<span id="page-27-0"></span>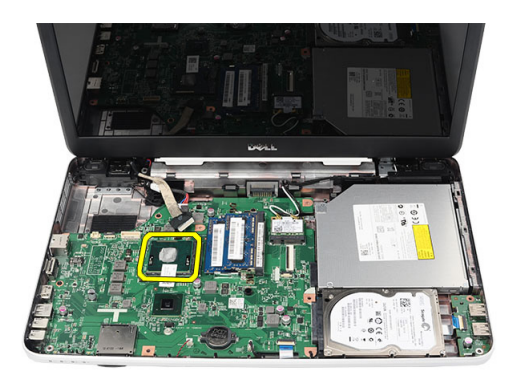

#### Montáž procesora

- 1. Vložte procesor do pätice procesora. Uistite sa, že je procesor spoľahlivo osadený.
- 2. Otočte vačkovú skrutku smerom doprava do uzamknutej polohy.
- 3. Nainštalujte nasledujúce komponenty:
	- a) zostava ventilátora chladiča
	- b) opierka dlaní
	- c) klávesnica
	- d) batéria
- 4. Postupujte podľa pokynov uvedených v časti Po dokon*č*ení práce v po*č*íta*č*i.

#### Demontáž systémovej dosky

- 1. Postupujte podľa pokynov uvedených v časti Pred servisným úkonom v po*č*íta*č*i.
- 2. Demontujte nasledujúce komponenty:
	- a) batéria
	- b) pamäťová karta SD
	- c) klávesnica
	- d) optická jednotka
	- e) pamäťový modul
	- f) opierka dlaní
	- g) pevný disk
	- h) karta WLAN
	- i) zostava ventilátora chladiča
- 3. Odpojte kábel displeja (1), kábel napájacieho konektora (2), kábel dosky USB (3) a kábel reproduktora (4).

<span id="page-28-0"></span>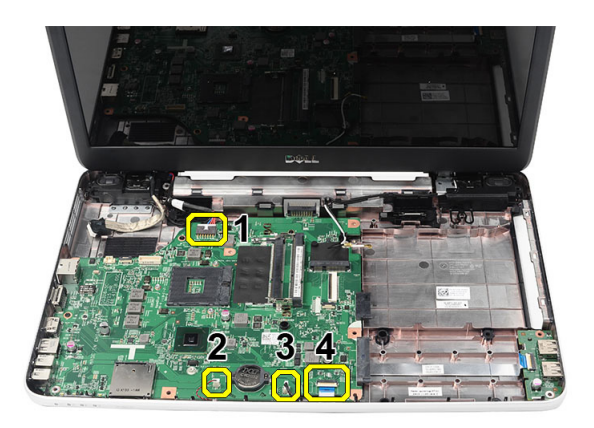

4. Odskrutkujte skrutky, ktoré zaisťujú systémovú dosku.

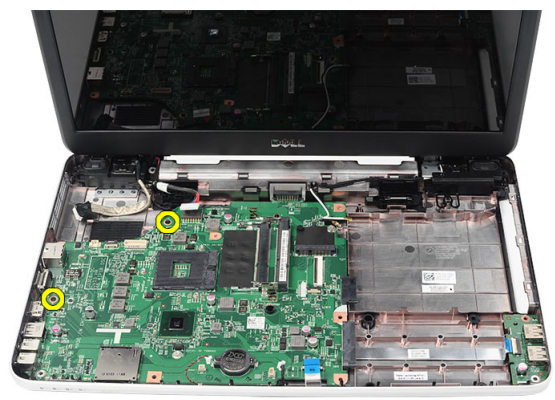

5. Vyklopte systémovú dosku a vytiahnite ju zo zásuviek LAN, VGA, HDMI a USB.

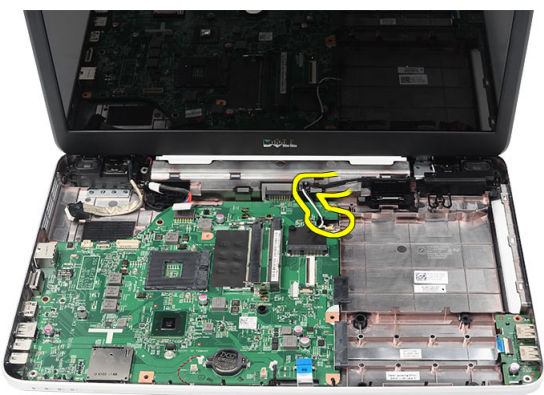

#### Inštalácia systémovej dosky

- 1. Zasuňte systémovú dosku s konektormi LAN, VGA, HDMI a USB do príslušných zásuviek za zarovnajte systémovú dosku na mieste.
- 2. Zaskrutkujte skrutku, ktorá drží systémovú dosku na mieste.
- 3. Zapojte káble LCD, napájacieho konektora, dosky USB, zvukovej dosky, gombíkovej batérie a reproduktora.
- 4. Nainštalujte nasledujúce komponenty:
	- a) procesor
- <span id="page-29-0"></span>b) zostava ventilátora chladiča
- c) karta WLAN
- d) pevný disk
- e) opierka dlaní
- f) pamäťový modul
- g) optická jednotka
- h) klávesnica
- i) pamäťová karta SD
- j) batéria
- 5. Postupujte podľa pokynov uvedených v časti Po dokon*č*ení práce v po*č*íta*č*i.

### Demontáž reproduktorov

- 1. Postupujte podľa pokynov uvedených v časti Pred servisným úkonom v po*č*íta*č*i.
- 2. Demontujte nasledujúce komponenty:
	- a) batéria
	- b) pamäťová karta SD
	- c) klávesnica
	- d) optická jednotka
	- e) pamäťový modul
	- f) opierka dlaní
	- g) pevný disk
	- h) karta WLAN
	- i) zostava ventilátora chladiča
	- j) systémová doska
- 3. Uvoľnite kábel reproduktora z vodiaceho kanála.

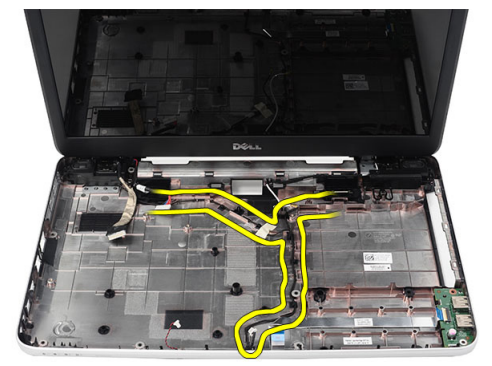

4. Stlačte istiace spony a nadvihnite ľavý reproduktor.

<span id="page-30-0"></span>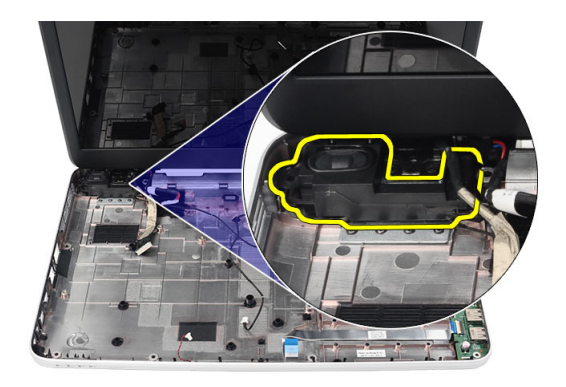

5. Stlačte istiace spony a nadvihnite pravý reproduktor.

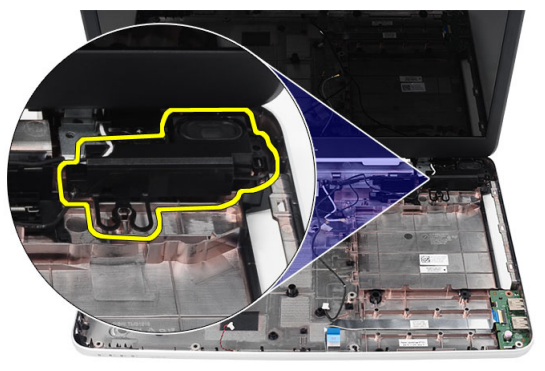

6. Vyberte zostavu reproduktorov a kábel reproduktora z počítača.

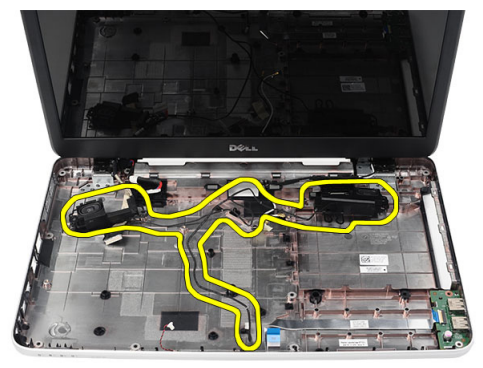

### Montáž reproduktorov

- 1. Vložte a pripevnite ľavý a pravý reproduktor do príslušných priečinkov.
- 2. Zarovnajte a usporiadajte kábel reproduktora v skrinke.
- 3. Nainštalujte nasledujúce komponenty:
	- a) systémová doska
	- b) procesor
	- c) zostava ventilátora chladiča
- <span id="page-31-0"></span>d) karta WLAN
- e) pevný disk
- f) opierka dlaní
- g) pamäťový modul
- h) optická jednotka
- i) klávesnica
- j) pamäťová karta SD
- k) batéria
- 4. Postupujte podľa pokynov uvedených v časti Po dokon*č*ení práce v po*č*íta*č*i.

## Demontáž zostavy displeja

- 1. Postupujte podľa pokynov uvedených v časti Pred servisným úkonom v po*č*íta*č*i.
- 2. Demontujte nasledujúce komponenty:
	- a) batéria
	- b) kryt závesov
	- c) klávesnica
	- d) opierka dlaní
- 3. Od systémovej dosky kábel nízkonapäťového diferenciačného signálu (LVDS).

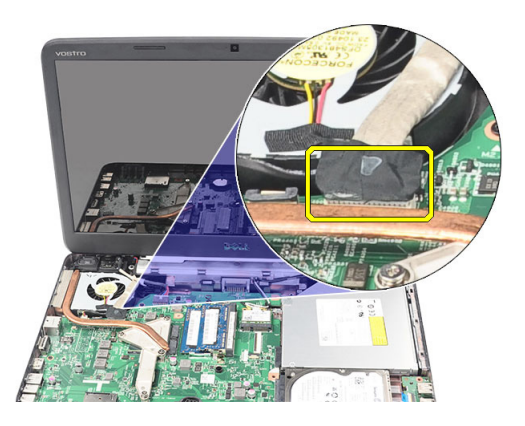

4. Odpojte antény WLAN a uvoľnite ich z vodiaceho kanála na skrinke.

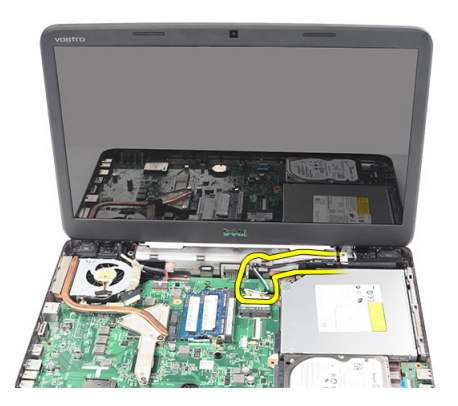

5. Vyberte skrutky, ktoré držia ľavý a pravý záves displeja.

<span id="page-32-0"></span>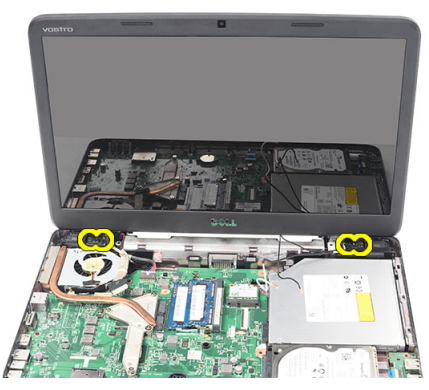

6. Zdvihnite zostavu displeja a vyberte ju z počítača.

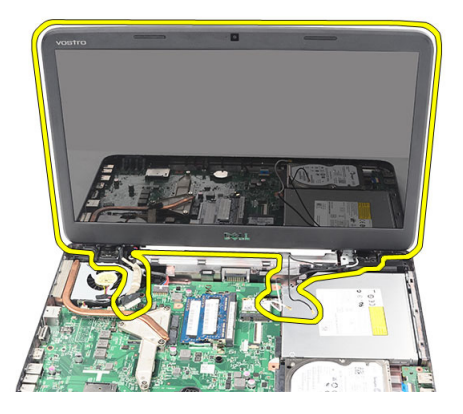

#### Montáž zostavy displeja

- 1. Vložte závesy zostavy displeja do ich držiakov.
- 2. Zaskrutkujte skrutku, ktorá drží závesy na mieste.
- 3. Pripojte kábel LVDS k systémovej doske.
- 4. Zarovnajte kábel antén WLAN vo svojom držiaku a pripojte antény ku karte WLAN.
- 5. Pripojte kábel dosky USB.
- 6. Nainštalujte nasledujúce komponenty:
	- a) opierka dlaní
	- b) klávesnica
	- c) kryt závesov
	- d) batéria
- 7. Postupujte podľa pokynov uvedených v časti Po dokon*č*ení práce v po*č*íta*č*i.

#### Demontáž portu a konzoly napájacieho konektora

- 1. Postupujte podľa pokynov uvedených v časti Pred servisným úkonom v po*č*íta*č*i.
- 2. Demontujte nasledujúce komponenty:
	- a) batéria
	- b) kryt závesov
	- c) klávesnica
- d) opierka dlaní
- e) zostava displeja
- 3. Odpojte kábel napájacieho konektora od systémovej dosky.

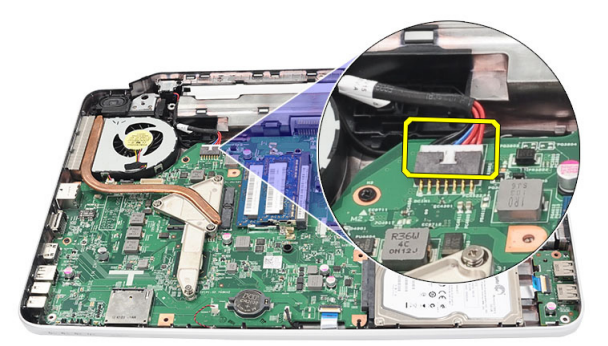

4. Odskrutkujte skrutku, ktorá drží port a konzolu napájacieho konektora.

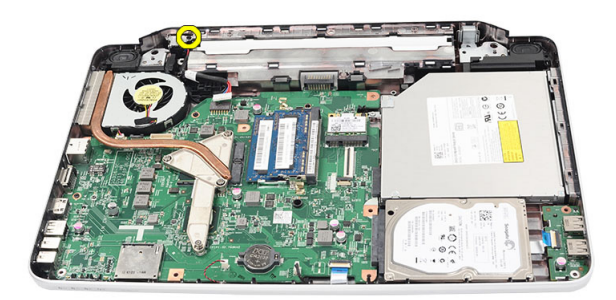

5. Nadvihnite konzolu portu napájacieho konektora.

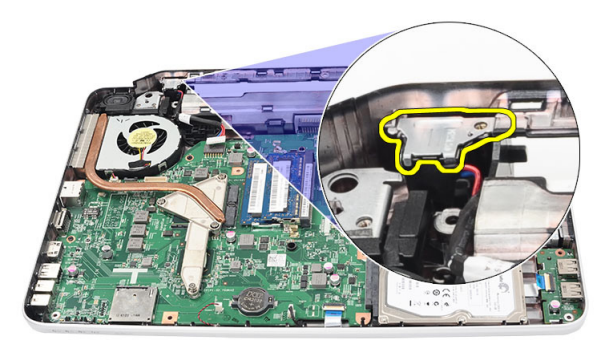

6. Nadvihnite port napájacieho konektora z počítača a vyberte ho.

<span id="page-34-0"></span>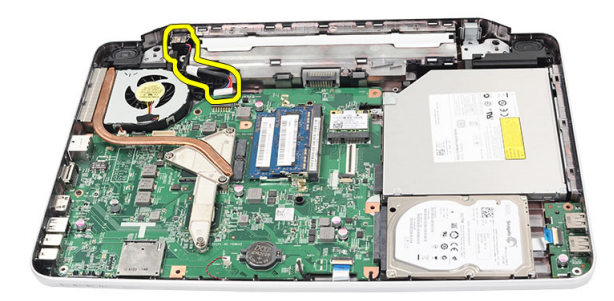

### Montáž portu a konzoly napájacieho konektora

- 1. Vložte port a konzolu napájacieho konektora do príslušného priečinku.
- 2. Zarovnajte konzolu a utiahnite skrutku, ktorá drží konzolu a port napájacieho konektora.
- 3. Pripojte kábel napájacieho konektora k systémovej doske.
- 4. Nainštalujte nasledujúce komponenty:
	- a) zostava displeja
	- b) opierka dlaní
	- c) klávesnica
	- d) kryt závesov
	- e) batéria
- 5. Postupujte podľa pokynov uvedených v časti Po dokon*č*ení práce v po*č*íta*č*i.

### Demontáž rámu displeja

- 1. Postupujte podľa pokynov uvedených v časti Pred servisným úkonom v po*č*íta*č*i.
- 2. Vyberte batériu.
- 3. Počnúc zdola, vypáčte rám zo zostavy displeja znútra a postupujte smerom k pravému a ľavému rohu rámu displeja.

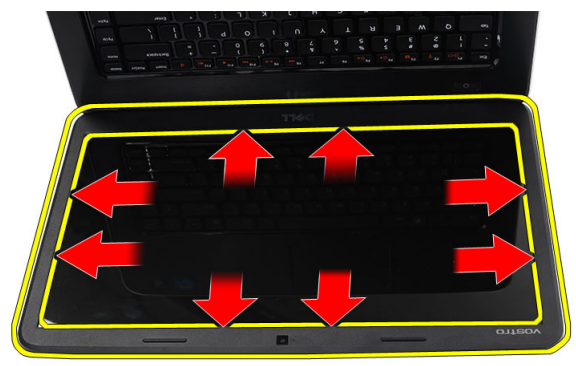

4. Keď sú všetky západky uvoľnené, odnímte rám zo zostavy displeja.

<span id="page-35-0"></span>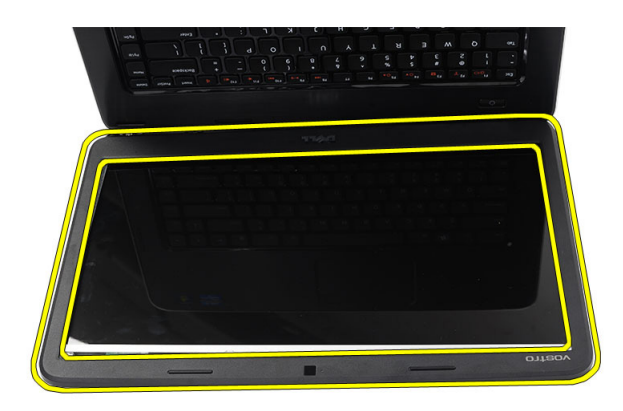

### Montáž rámu displeja

- 1. Zarovnajte rám displeja s horným krytom.
- 2. Počnúc zdola, zatláčajte rám displeja, kým nezacvakne na miesto.
- 3. Vložte batériu.
- 4. Postupujte podľa pokynov uvedených v časti Po dokon*č*ení práce v po*č*íta*č*i.

#### Demontáž kamery

- 1. Postupujte podľa pokynov uvedených v časti Pred servisným úkonom v po*č*íta*č*i.
- 2. Vyberte batériu.
- 3. Demontujte rám displeja.
- 4. Odpojte kábel kamery od modulu kamery.

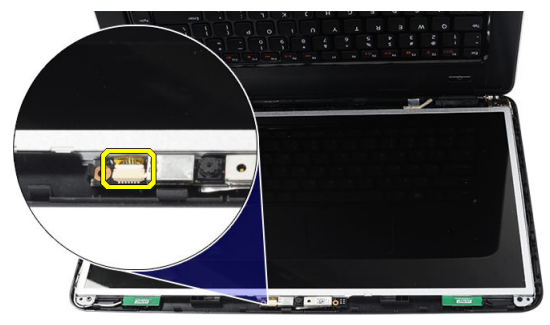

5. Páčením uvoľnite poistku, nadvihnite kameru a vyberte ju z počítača.

<span id="page-36-0"></span>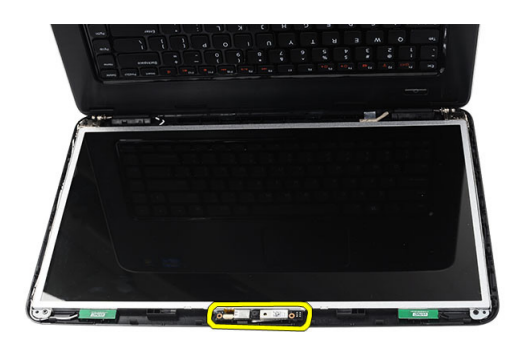

### Montáž kamery

- 1. Vložte a zarovnajte modul kamery v priečinku.
- 2. Pripojte kábel kamery k modulu kamery.
- 3. Nainštalujte rám displeja.
- 4. Vložte batériu.
- 5. Postupujte podľa pokynov uvedených v časti Po dokon*č*ení práce v po*č*íta*č*i.

#### Demontáž panela displeja

- 1. Postupujte podľa pokynov uvedených v časti Pred servisným úkonom v po*č*íta*č*i.
- 2. Demontujte nasledujúce komponenty:
	- a) batéria
	- b) kryt závesov
	- c) klávesnica
	- d) opierka dlaní
	- e) zostava displeja
	- f) rám displeja
- 3. Odpojte kábel kamery od modulu kamery.

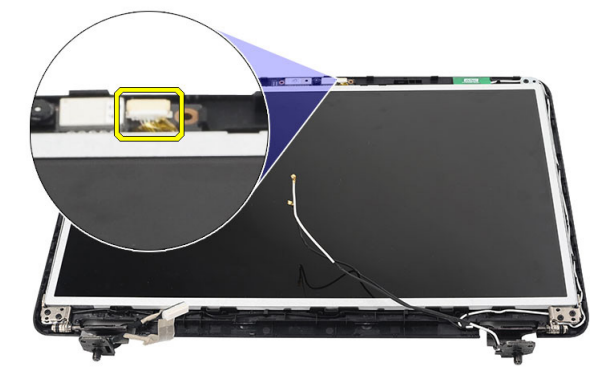

4. Odskrutkujte skrutky, ktoré držia konzolu a závesy displeja.

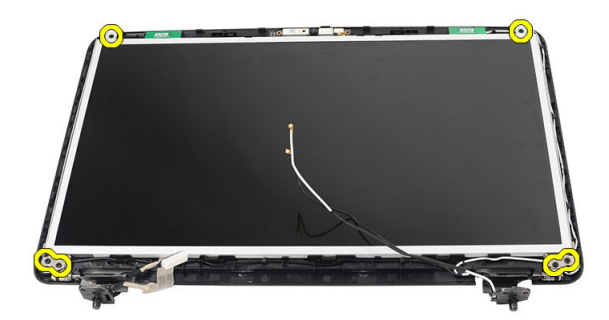

5. Uvoľnite anténu bezdrôtovej komunikácie z pravého závesu.

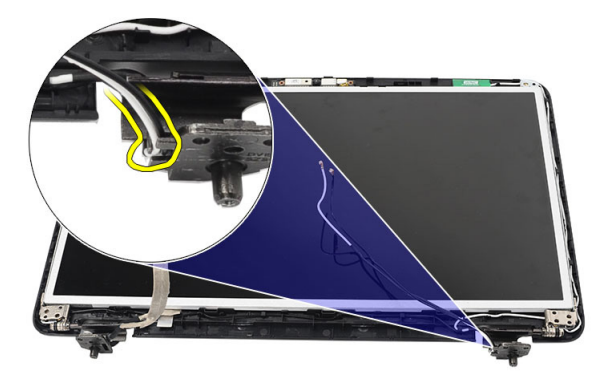

6. Uvoľnite kábel nízkonapäťového diferenciačného signálu (LVDS) z ľavého závesu.

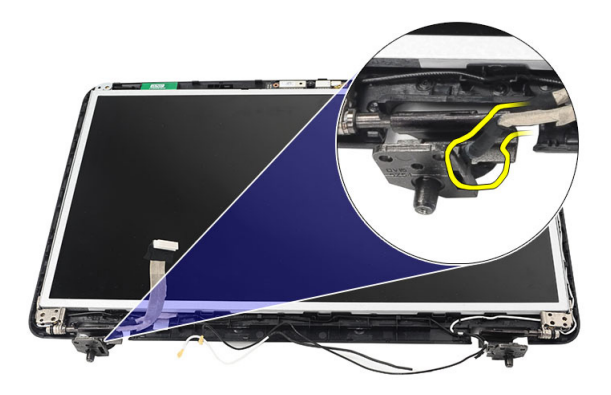

7. Vyberte panel displeja a konzoly z horného krytu displeja.

<span id="page-38-0"></span>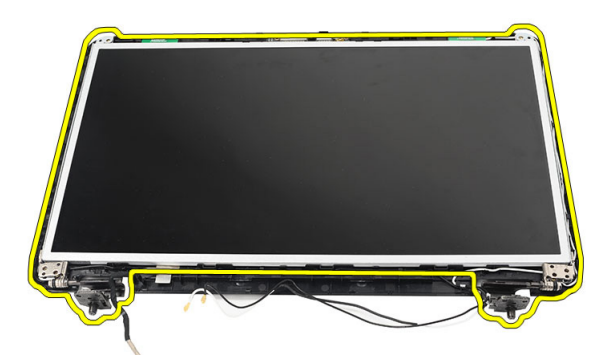

8. Odskrutkujte skrutky na ľavej aj pravej konzole displeja. Vyberte panel displeja.

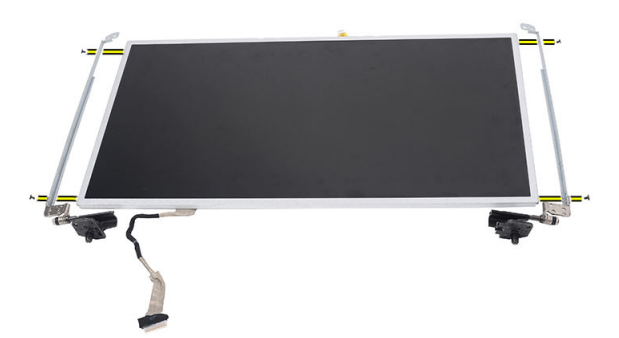

#### Montáž panela displeja

- 1. Zarovnajte a vložte ľavú a pravú konzolu do panela displeja. Utiahnite skrutky a zaistite konzoly na mieste.
- 2. Vložte a nasmerujte kábel displeja a antény bezdrôtovej komunikácie k ľavému a pravému závesu.
- 3. Pripevnite kábel nízkonapäťového diferenciačného signálu (LVDS) k ľavému závesu.
- 4. Zarovnajte panel displeja a jeho konzoly s horným krytom.
- 5. Zarovnajte kábel antén WLAN vo svojom držiaku a pripojte antény ku karte WLAN.
- 6. Zaskrutkujte skrutku, ktorá drží panel displeja a konzoly.
- 7. Pripojte kábel kamery k modulu kamery.
- 8. Nainštalujte nasledujúce komponenty:
	- a) rám displeja
	- b) zostava displeja
	- c) opierka dlaní
	- d) klávesnica
	- e) kryt závesov
	- f) batéria
- 9. Postupujte podľa pokynov uvedených v časti Po dokon*č*ení práce v po*č*íta*č*i.

### <span id="page-39-0"></span>Demontáž kábla nízkonapä**ť**ového diferencia**č**ného signálu (LVDS)

- 1. Postupujte podľa pokynov uvedených v časti Pred servisným úkonom v po*č*íta*č*i.
- 2. Demontujte nasledujúce komponenty:
	- a) batéria
	- b) kryt závesov
	- c) klávesnica
	- d) optická jednotka
	- e) opierka dlaní
	- f) zostava displeja
	- g) rám displeja
	- h) panel displeja
- 3. Odlúpte pásku, ktorá istí spoj kábla LVDS.

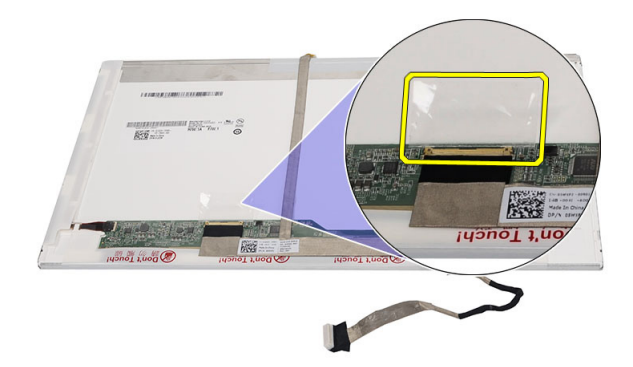

4. Odpojte kábel LVDS od panela displeja.

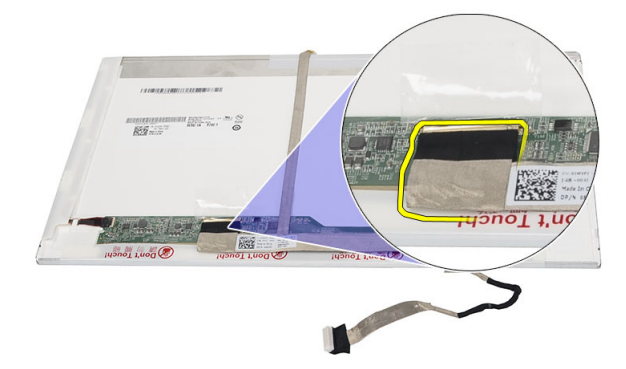

5. Odlepte kábel displeja od panela displeja.

<span id="page-40-0"></span>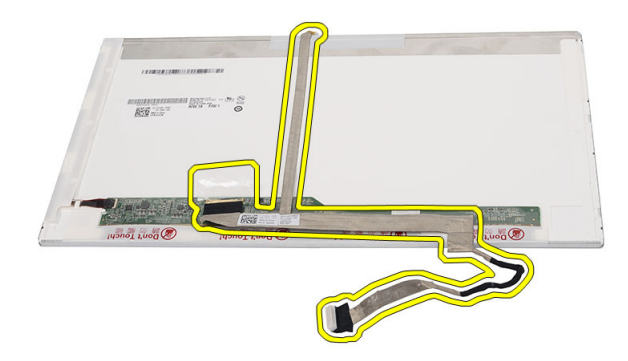

### Inštalácia kábla nízkonapä**ť**ového diferencia**č**ného signálu (LVDS)

- 1. Pripevnite kábel displeja k panelu displeja.
- 2. Pripojte konektor kábla displeja k panelu displeja a pripevnite ho páskou.
- 3. Nainštalujte nasledujúce komponenty:
	- a) panel displeja
	- b) rám displeja
	- c) zostava displeja
	- d) opierka dlaní
	- e) optická jednotka
	- f) klávesnica
	- g) kryt závesov
	- h) batéria
- 4. Postupujte podľa pokynov uvedených v časti Po dokon*č*ení práce v po*č*íta*č*i.

## <span id="page-42-0"></span>Program System Setup (Nastavenie systému)

Program System Setup umožní spravovanie hardvéru vášho počítača a zadanie nastavení na úrovni systému BIOS. Z programu System Setup môžete:

- Zmeniť informácie NVRAM po pridaní alebo odstránení hardvéru počítača
- Zobraziť konfiguráciu systémového hardvéru
- Povoliť alebo zakázať integrované zariadenia
- Nastaviť hraničné hodnoty týkajúce sa výkonu a správy napájania
- Spravovať zabezpečenie vášho počítača

### Zavádzacia postupnos**ť**

Zavádzacia postupnosť umožní obísť poradie zavádzacích zariadení definované v nástroji System Setup a zaviesť systém priamo z určeného zariadenia (napríklad z optickej jednotky alebo pevného disku). Počas automatického testu po zapnutí počítača (POST), keď sa objaví logo Dell, môžete:

- Spustite program System Setup stlačením klávesu <F2>
- Otvorte ponuku na jednorazové zavedenie systému stlačením klávesu <F12>

Ponuka na jednorazové zavedenie systému zobrazí zariadenia, z ktorých je možné zaviesť systém, a možnosť diagnostiky. Možnosti ponuky zavádzania sú:

- Removable Drive (Vymeniteľná jednotka) (ak je k dispozícii)
- STXXXX Drive (Jednotka STXXXX)

**20 POZNÁMKA:** XXX označuje číslo jednotky SATA.

- Optical Drive (Optická jednotka)
- Diagnostics (Diagnostika)

POZNÁMKA: Ak zvolíte možnosť Diagnostics, zobrazí sa obrazovka diagnostiky ePSA.

Obrazovka s postupnosťou zavádzania systému zobrazí aj možnosť prístupu k obrazovke programu System Setup.

#### Naviga**č**né klávesy

Nasledujúca tabuľka popisuje navigačné klávesy pre nastavenie systému.

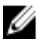

POZNÁMKA: Väčšina zmien, ktoré vykonáte v nastaveniach systému, sa zaznamená, ale bude neúčinná, kým nereštartujete systém.

#### <span id="page-43-0"></span>Tabu**ľ**ka 1. Naviga**č**né klávesy

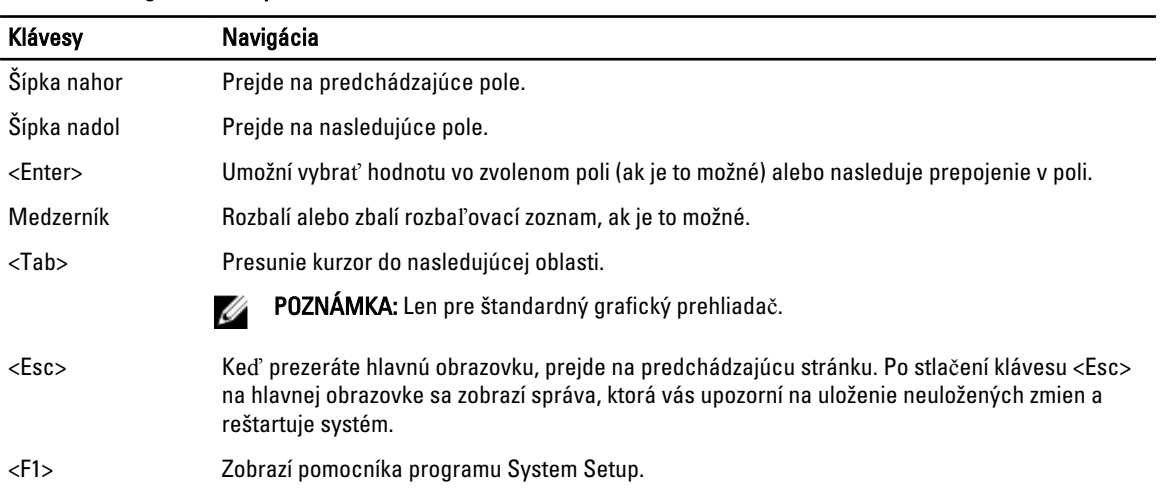

## Možnosti programu System Setup

#### Main

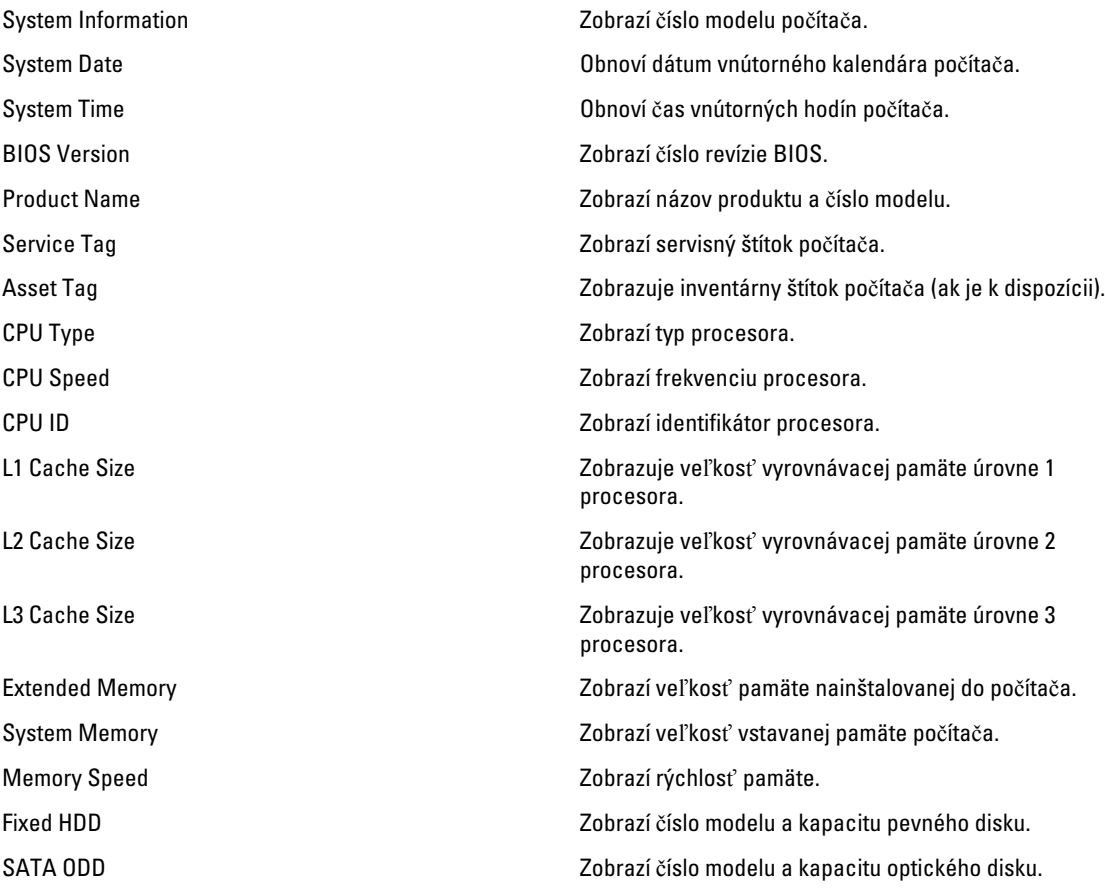

<span id="page-44-0"></span>AC Adapter Type Zobrazí typ napájacieho adaptéra.

#### Advanced

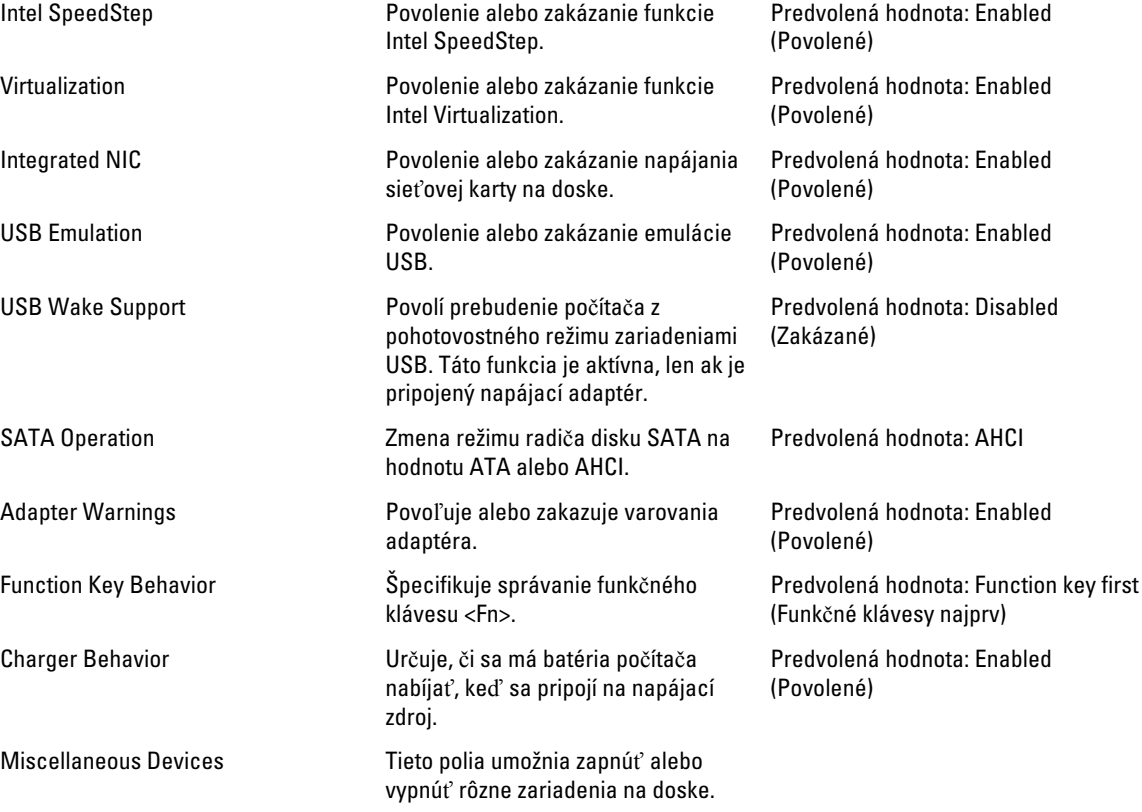

#### Security

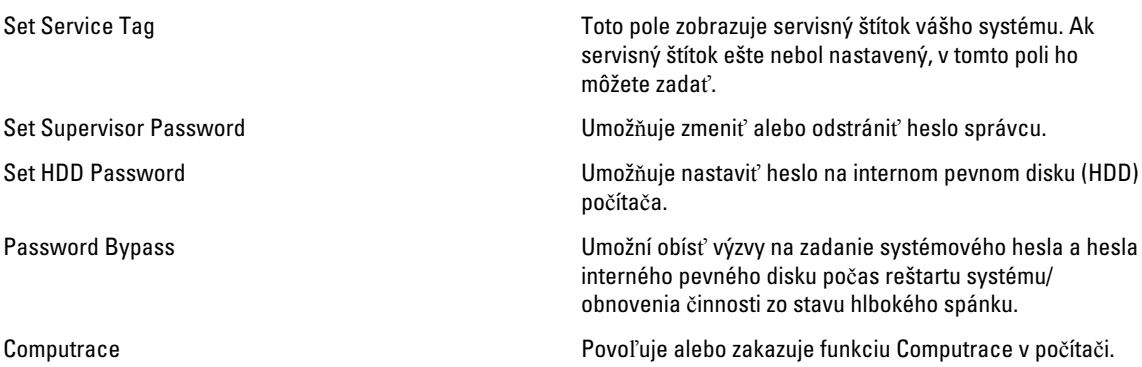

#### <span id="page-45-0"></span>Boot

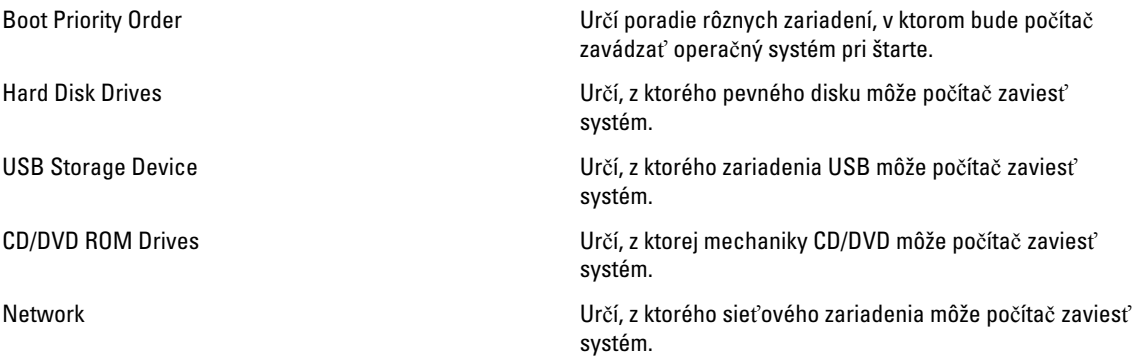

#### Exit

Táto časť umožňuje uložiť, zrušiť zmeny alebo načítať predvolené nastavenia pred ukončením programu System Setup (Nastavenie systému).

#### Aktualizácia systému BIOS

Odporúča sa aktualizovať BIOS (nastavenie systému) v prípade výmeny systémovej dosky alebo ak je k dispozícii aktualizácia. Pre notebooky sa uistite, že batéria počítača je úplne nabitá a pripojená k elektrickej zásuvke

- 1. Reštartujte počítač.
- 2. Prejdite na stránku support.dell.com/support/downloads.
- 3. Ak máte servisný štítok alebo kód expresného servisu svojho počítača:

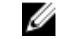

**POZNÁMKA:** V prípade modelov Desktop servisný štítok sa nachádza na prednej strane počítača.

**202NÁMKA:** V prípade notebookov servisný štítok sa nachádza na spodnej strane počítača.

- a) Zadajte Service Tag (Servisný štítok) alebo Express Service Code (Kód expresného servisu) a kliknite na tlačidlo Submit (Odoslať).
- b) Kliknite na položku Submit (Odosla**ť**) a pokračujte krokom 5.
- 4. Ak nemáte k dispozícii servisný štítok ani kód expresného servisu svojho počítača, vyberte niektorú z nasledujúcich možností:
	- a) Automaticky zisti**ť** servisný štítok
	- b) Vybra**ť** možnos**ť** zo zoznamu Moje produkty a služby
	- c) Vybra**ť** možnos**ť** zo zoznamu všetkých produktov Dell
- 5. Na obrazovke aplikácií a ovládačov v rozbaľovacom zozname Operating System (Operačný systém) vyberte možnosť BIOS.
- 6. Nájdite najnovší súbor BIOS a kliknite na tlačidlo Download File (Prevziať súbor).
- 7. V okne Please select your download method below (Vyberte spôsob preberania nižšie) vyberte želaný spôsob preberania a kliknite na tlačidlo Download Now (Prevziať teraz).

Zobrazí sa okno File Download (Prevziať súbor).

- 8. Kliknutím na možnosť Save (Uložiť) uložte súbor do svojho počítača.
- 9. Kliknutím na možnosť Run (Spustiť) nainštalujte aktualizované nastavenia do svojho počítača.

<span id="page-46-0"></span>Postupujte podľa pokynov na obrazovke.

#### Systémové heslo a heslo pre nastavenie

Môžete vytvoriť systémové heslo a heslo pre nastavenie pre zabezpečenie vášho počítača.

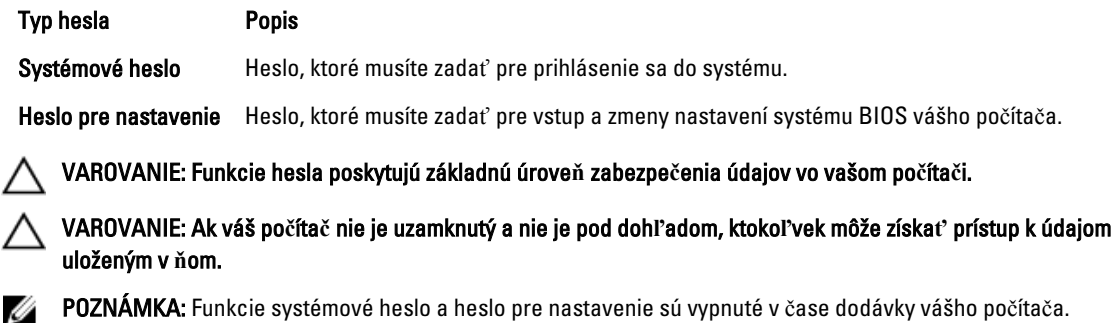

#### Nastavenie systémového hesla a hesla pre nastavenie

Môžete určiť nové System Password (Systémové heslo) a/alebo Setup Password (Heslo pre nastavenie) alebo zmeniť existujúce System Password (Systémové heslo) a/alebo Setup Password (Heslo pre nastavenie) iba ak má nastavenie Password Status (Stav hesla) hodnotu Unlocked (Odomknuté). Ak je stav hesla Locked (Zamknuté), nemôžete zmeniť systémové heslo.

Ø

POZNÁMKA: Ak je prepojka hesla vyradená, existujúce systémové heslo a heslo pre nastavenie sa vymažú a pri prihlasovaní sa k počítaču nemusíte zadať systémové heslo.

Ak chcete spustiť nástroj na nastavenie systému, stlačte kláves <F2> ihneď po zapnutí alebo reštartovaní systému.

1. Na obrazovke System BIOS (Systém BIOS) alebo System Setup (Nastavenie systému) vyberte System Security (Zabezpečenie systému) a stlačte kláves <Enter>.

Zobrazí sa okno System Security (Zabezpečenie systému).

- 2. Na obrazovke System Security (Zabezpečenie systému) skontrolujte, či je Password Status (Stav hesla) nastavené na Unlocked (Odomknuté).
- 3. Zvoľte System Password (Systémové heslo), zadajte systémové heslo a stlačte tlačidlo <Enter> alebo <Tab>. Pri priraďovaní systémového hesla dodržujte nasledujúce pravidlá:
	- Heslo môže obsahovať maximálne 32 znakov.
	- Heslo môže obsahovať čísla 0 9.
	- Platné sú len malé písmená, veľké písmená nie sú povolené.
	- Iba nasledujúce špeciálne znaky sú povolené: medzera, ("), (+), (,), (-), (.), (/), (;), ([), (\), (]), (`).

Na požiadanie zadajte systémové heslo znova.

- 4. Zadajte systémové heslo tak, ako ste to zadali predtým, a kliknite na tlačidlo OK.
- 5. Zvoľte Setup Password (Heslo pre nastavenie), zadajte svoje systémové heslo a stlačte tlačidlo <Enter> alebo  $<$ Tab $>$ .

Zobrazí sa okno s výzvou, aby ste zadali heslo pre nastavenie znova.

- 6. Zadajte heslo pre nastavenie tak, ako ste to zadali predtým, a kliknite na tlačidlo OK.
- 7. Stlačte <Esc>, správa vás upozorní, aby ste uložili zmeny.
- 8. Stlačením klávesu <Y> uložte zmeny.

<span id="page-47-0"></span>Počítač sa reštartuje.

#### Vymazanie alebo zmena existujúceho systémového hesla a/alebo hesla pre nastavenie

Uistite sa, že Password Status (Stav hesla) je Unlocked (Odomknuté) (v nástroji System Setup) skôr, než sa pokúsite vymazať alebo zmeniť existujúce systémové heslo a/alebo heslo pre nastavenie. Nemôžete vymazať alebo zmeniť existujúce systémové heslo alebo heslo pre nastavenie, ak je Password Status (Stav hesla) Locked (Zamknuté).

Ak chcete spustiť nástroj System Setup, stlačte kláves <F2> ihneď po zapnutí alebo reštartovaní systému.

1. Na obrazovke System BIOS (Systém BIOS) alebo System Setup (Nastavenie systému) vyberte System Security (Zabezpečenie systému) a stlačte kláves <Enter>.

Zobrazí sa obrazovka System Security (Zabezpečenie systému).

- 2. Na obrazovke System Security (Zabezpečenie systému) skontrolujte, či je Password Status (Stav hesla) nastavené na Unlocked (Odomknuté).
- 3. Zvoľte System Password (Systémové heslo), zmeňte alebo vymažte systémové heslo a stlačte tlačidlo <Enter> alebo <Tab>.
- 4. Zvoľte Setup Password (Heslo pre nastavenie), zmeňte alebo vymažte heslo pre nastavenie a stlačte tlačidlo <Enter> alebo <Tab>.

POZNÁMKA: Ak zmeníte systémové heslo a/alebo heslo pre nastavenie, na výzvu zadajte nové heslo znova. Ak mažete systémové heslo a/alebo heslo pre nastavenie, na výzvu potvrďte mazanie.

- 5. Stlačte <Esc>, správa vás upozorní, aby ste uložili zmeny.
- 6. Stlačením tlačidla <Y> uložte zmeny a ukončite program Nastavenie systému. Počítač sa reštartuje.

## <span id="page-48-0"></span>Diagnostika

Ak zaznamenáte problém s vaším počítačom, pred tým, ako kontaktujete DELL kvôli technickej podpore, spustite diagnostiku ePSA. Cieľom spustenia diagnostiky je otestovať hardvér vášho počítača bez potreby ďalšieho vybavenia a rizika straty údajov. Ak sa vám nepodarí odstrániť problém, personál servisu a podpory môže využiť výsledky diagnostiky, aby vám pomohol pri riešení problému.

#### Diagnostika Vylepšené vyhodnotenie systému pred zavedením (Enhanced Pre-Boot System Assessment – ePSA)

Diagnostika ePSA (známa aj ako diagnostika systému) vykoná kompletnú kontrolu vášho hardvéru. Test ePSA je súčasťou systému BIOS spúšťa ho BIOS interne. Vstavaný diagnostický nástroj systému poskytuje balíček možnosti pre jednotlivé zariadenia alebo skupiny zariadení, ktorý vám umožní:

- Spustiť testy automaticky alebo v interaktívnom režime
- Opakovať testy
- Zobraziť alebo uložiť výsledky testov
- Spustením podrobných testov zaviesť dodatočné testy kvôli získaniu ďalších informácií o zariadeniach, ktoré majú poruchu
- Zobraziť hlásenia o stave, ktoré vás informujú, ak testy prebehli úspešne
- Zobraziť chybové hlásenia, ktoré vás informujú, ak sa počas testov objavili nejaké problémy

VAROVANIE: Diagnostiku systému používajte len na testovanie vášho po**č**íta**č**a. Použitie programu v iných po**č**íta**č**och môže spôsobi**ť** neplatné výsledky alebo chybové hlásenia.

POZNÁMKA: Niektoré testy niektorých zariadení vyžadujú interakciu používateľa. Vždy buďte pri termináli počítača počas behu diagnostických testov.

- 1. Zapnite počítač.
- 2. Keď sa počas zavádzania systému objaví logo Dell, stlačte kláves <F12>.
- 3. Na obrazovke ponuky zavádzania vyberte možnosť Diagnostics (Diagnostika).

Zobrazí sa okno Enhanced Pre-boot System Assessment (Vylepšené vyhodnotenie systému pred zavedením), ktoré zobrazí všetky zariadenia zistené v počítači. Diagnostický nástroj spustí testy pre všetky zistené zariadenia.

- 4. Ak chcete spustiť diagnostický test pre konkrétne zariadenie, stlačte kláves <Esc> a kliknutím na tlačidlo Yes (Áno) zastavte diagnostický test.
- 5. Vyberte zariadenie na ľavej table a kliknite na položku Run Tests (Spustiť testy).
- 6. V prípade problémov sa zobrazia chybové kódy. Poznačte si chybový kód a obráť te sa na Dell.

#### <span id="page-49-0"></span>Kontrolky stavu nabitia batérie

Ak je počítač pripojený do elektrickej zásuvky, indikátor batérie funguje takto:

- Striedavo blikajúca žltá a biela kontrolka k laptopu ste pripojili neschválený alebo nepodporovaný napájací adaptér, ktorý nevyrobila spoločnosť Dell.
- Striedavo blikajúca žltá kontrolka a rozsvietená biela kontrolka dočasné zlyhanie batérie s pripojeným napájacím adaptérom.
- Trvalo svietiaca žltá kontrolka závažné zlyhanie batérie s pripojeným napájacím adaptérom.
- Svetlá vypnuté batéria je v režime úplného nabitia a napájací adaptér je pripojený.
- Biela kontrolka svieti batéria je v režime napájania s pripojeným napájacím adaptérom.

#### Kontrolky stavu zariadenia

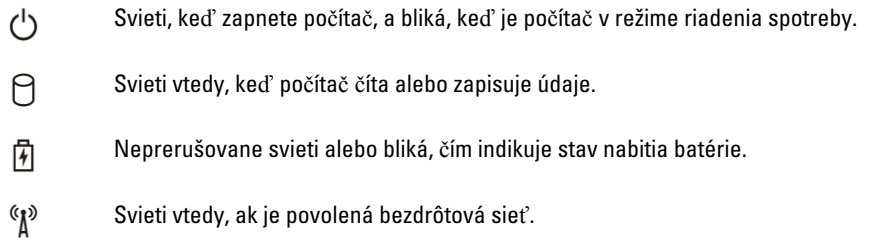

#### Diagnostické zvukové kódy

Počítač môže vydávať sériu pípnutí počas spúšťania, ak monitor nemôže zobraziť chyby alebo problémy. Tieto série signálov, nazývané zvukové kódy, identifikujú rôzne problémy. Odstup medzi pípnutiami je 300 ms. Prestávka medzi sériami pípnutí trvá 3 s, jedno pípnutie trvá 300 ms. Po každom pípnutí a každej sérii pípnutí BIOS zisťuje, či stlačil používateľ tlačidlo napájania. Ak áno, BIOS opustí slučku a vykoná bežný postup vypínania systému.

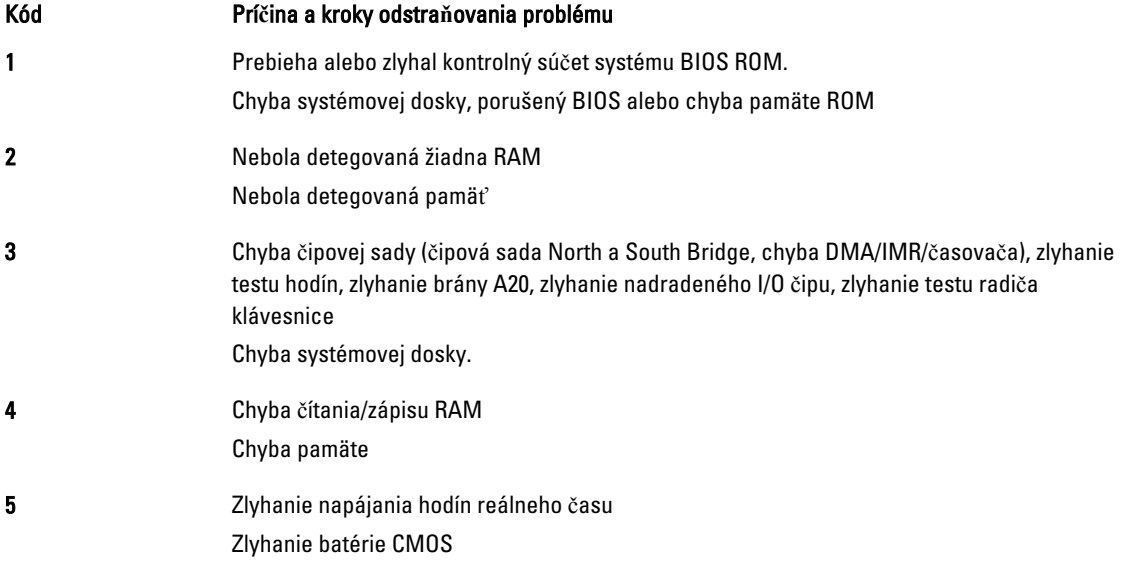

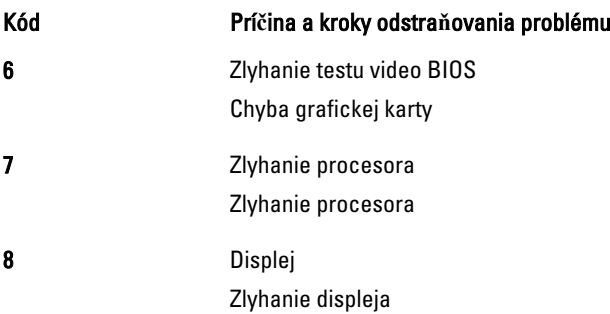

## <span id="page-52-0"></span>Technické údaje

POZNÁMKA: Ponuka sa môže líšiť podľa oblasti. Ak chcete nájsť viac informácií o konfigurácii svojho počítača,

kliknite na tlačidlo Štart (ikona Štart) → Pomoc a technická podpora, potom vyberte možnosť zobrazenia informácií o počítači.

#### Tabu**ľ**ka 2. Informácie o systéme

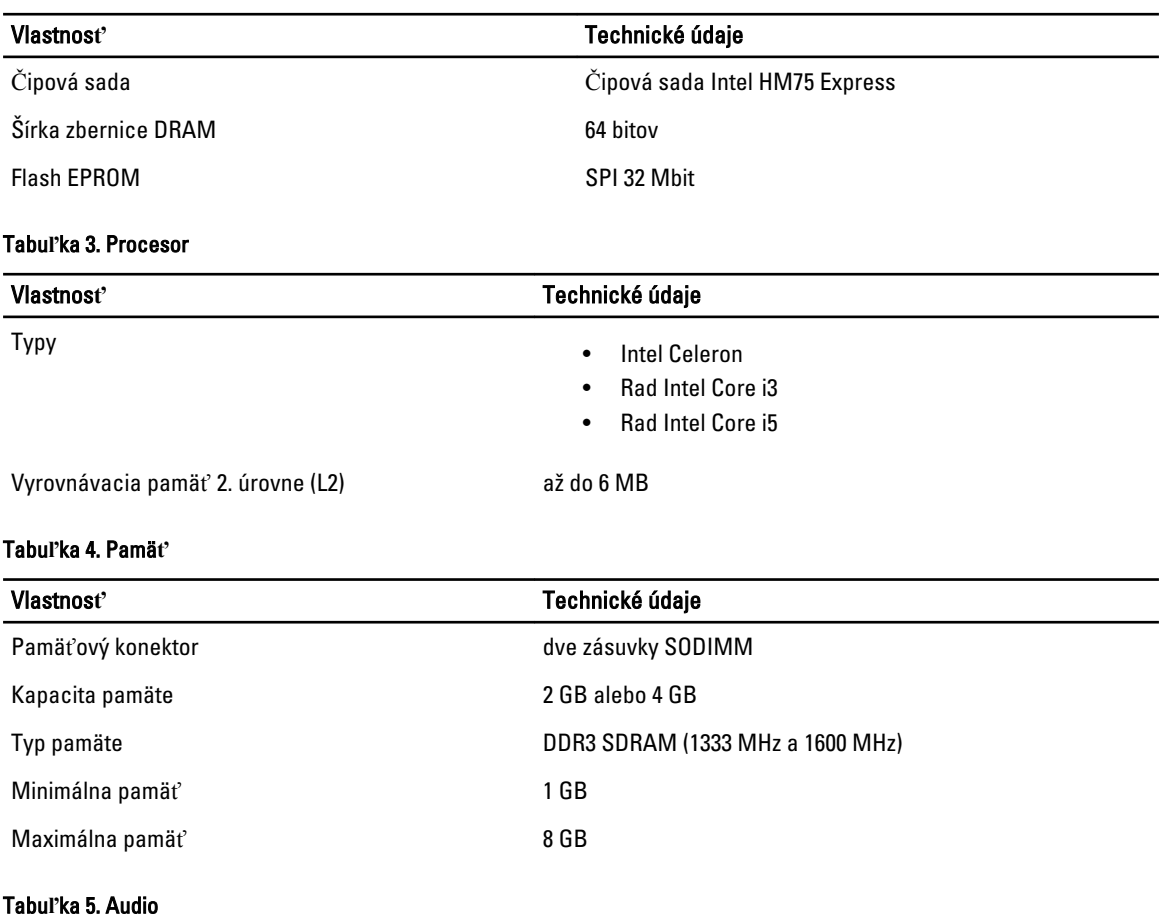

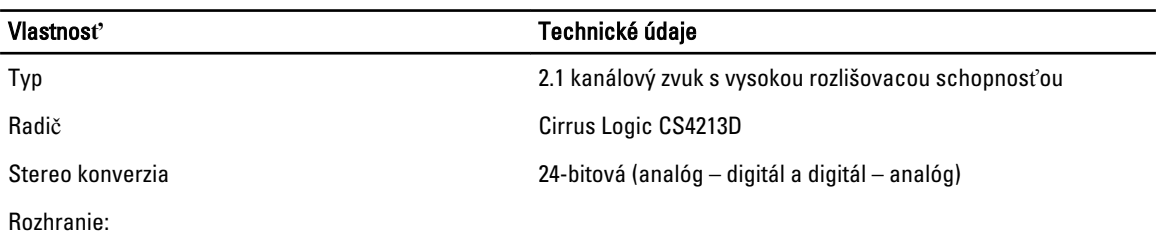

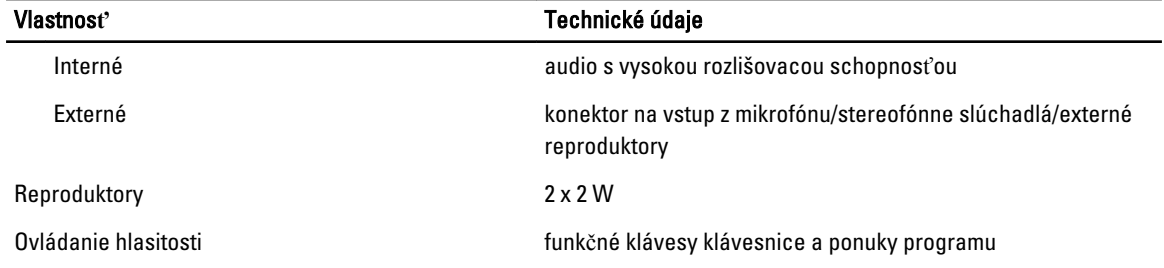

#### Tabu**ľ**ka 6. Video

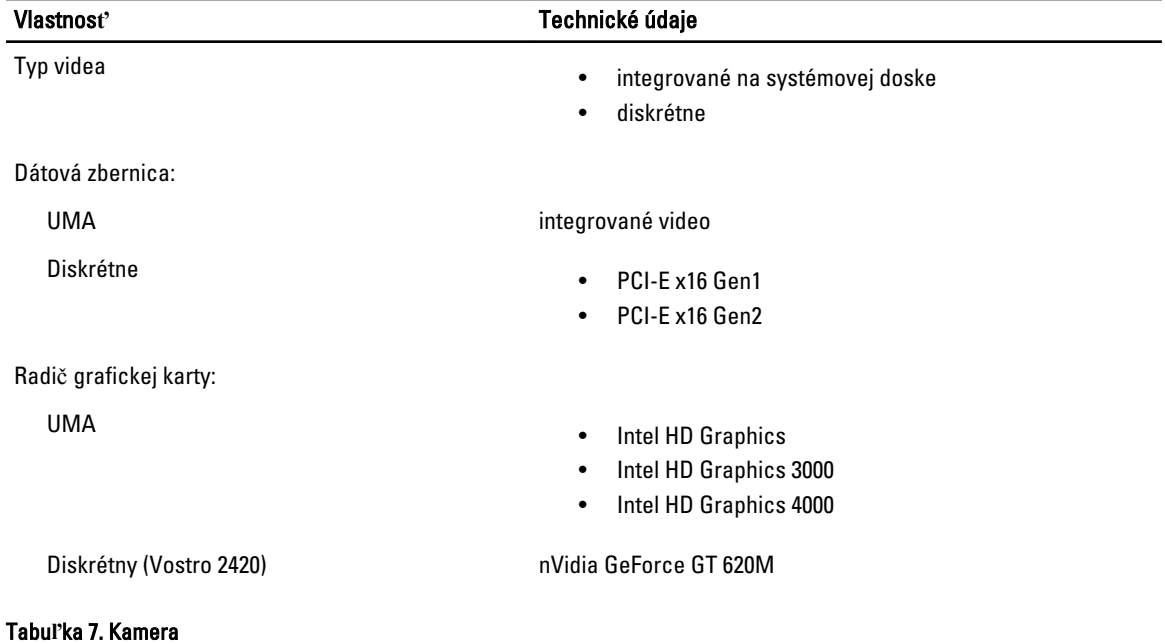

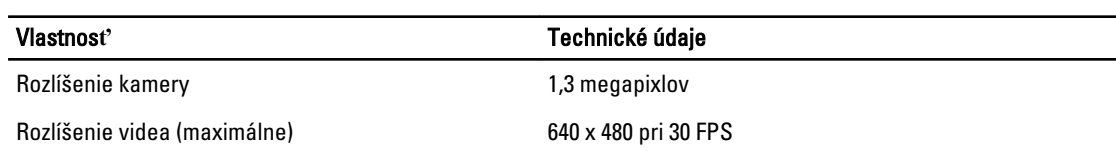

 $\overline{\phantom{a}}$ 

#### Tabu**ľ**ka 8. Komunika**č**né rozhrania

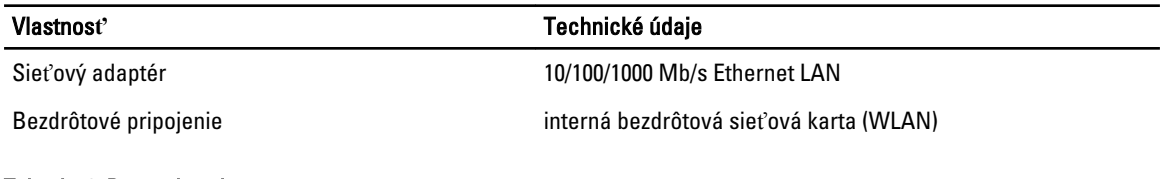

#### Tabu**ľ**ka 9. Porty a konektory

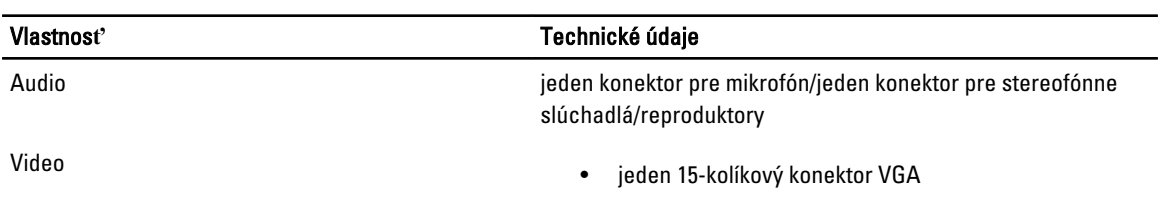

#### Vlastnos**ť** Technické údaje • jeden 19-kolíkový konektor HDMI Sieťový adaptér **ieden konektor RJ-45** USB USB tri 4-kolíkové konektory kompatibilné s USB 2.0 Čítačka pamäťových kariet iedna čítačka pamäťových kariet 3 v 1 (SD/MMC/MS)

#### Tabu**ľ**ka 10. Displej

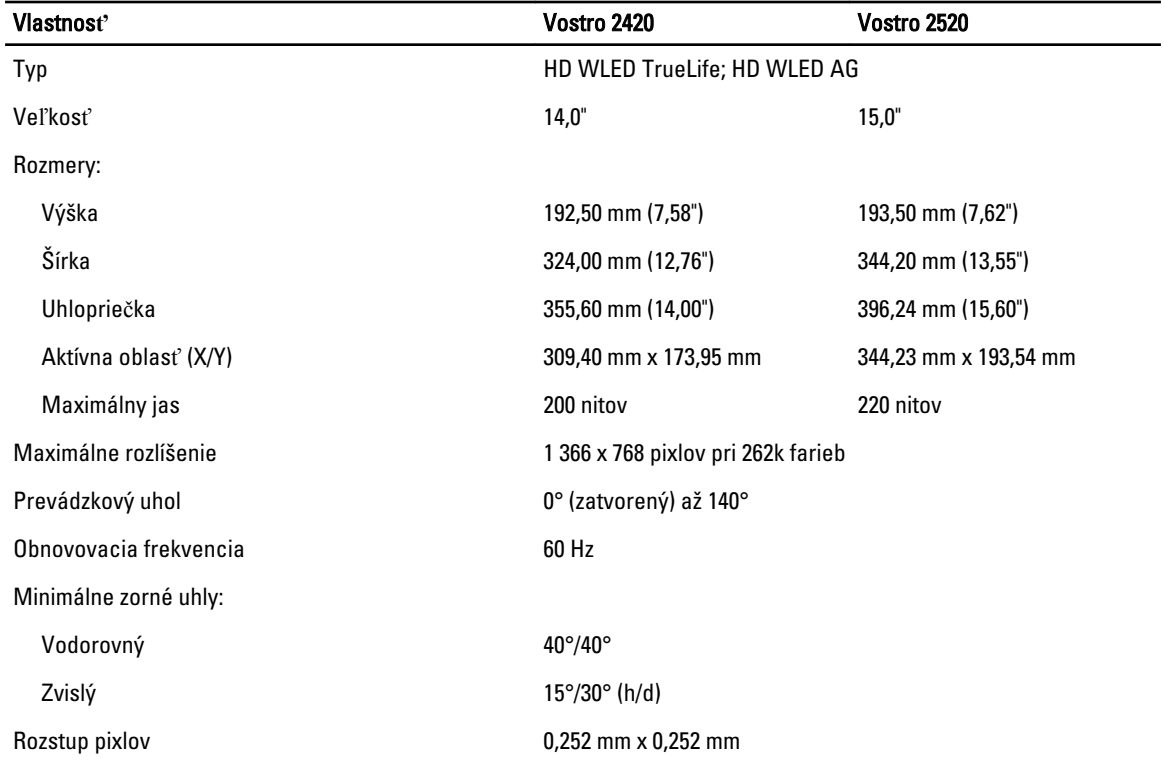

#### Tabu**ľ**ka 11. Klávesnica

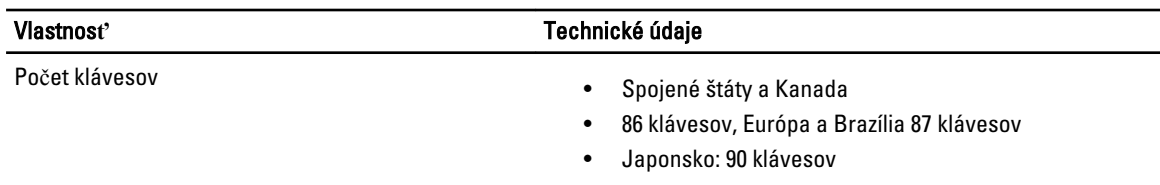

#### Tabu**ľ**ka 12. Dotyková plocha

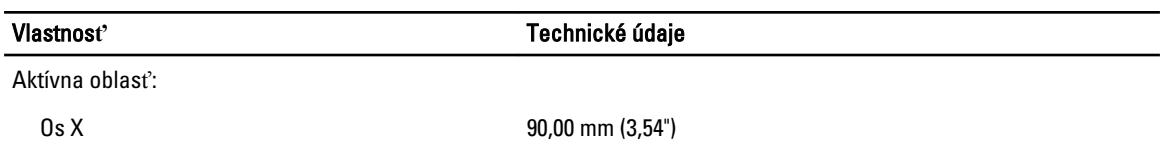

Tabu**ľ**ka 13. Batéria

Vlastnos**ť** Technické údaje

Os Y 49,00 mm (1,93")

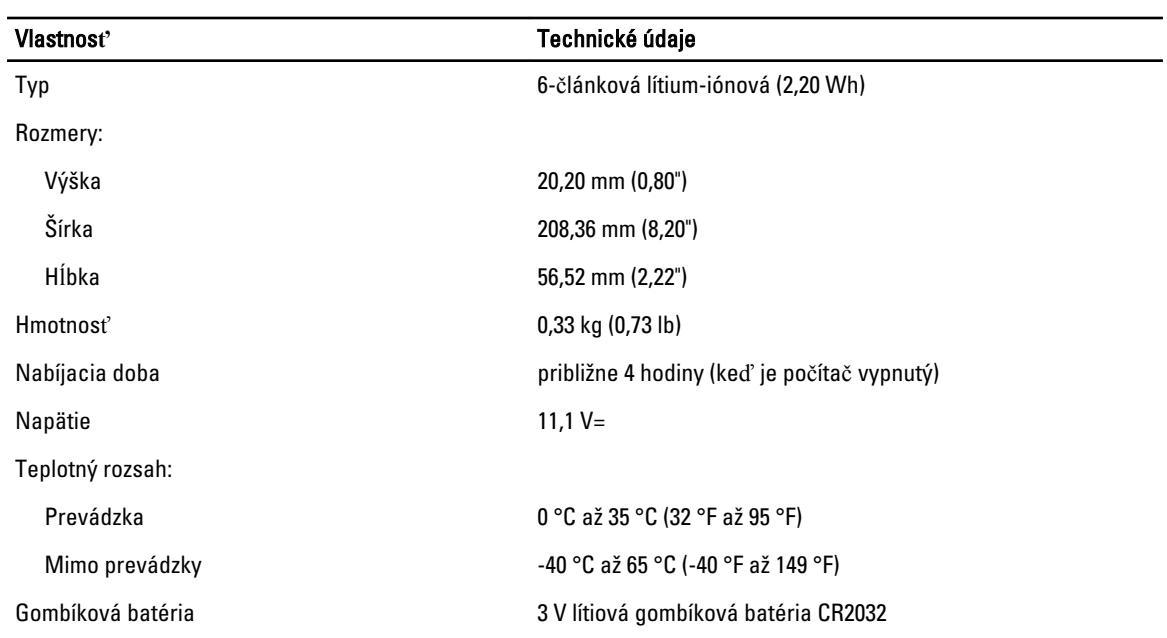

#### Tabu**ľ**ka 14. Napájací adaptér

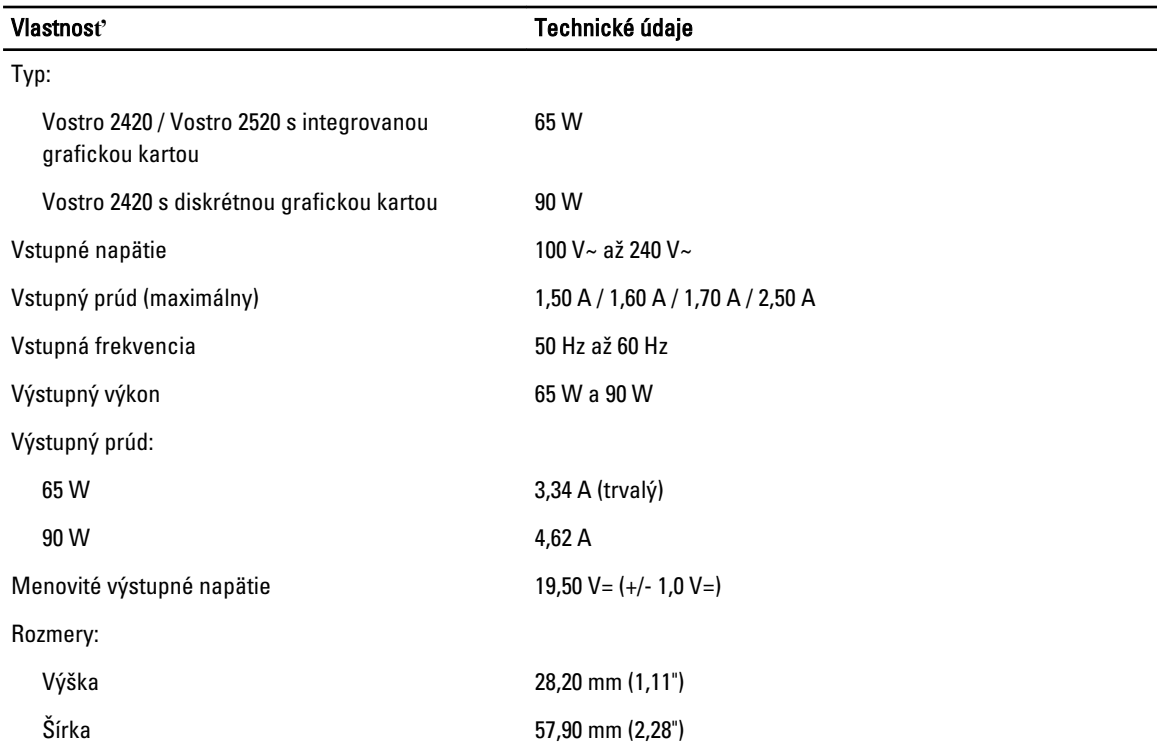

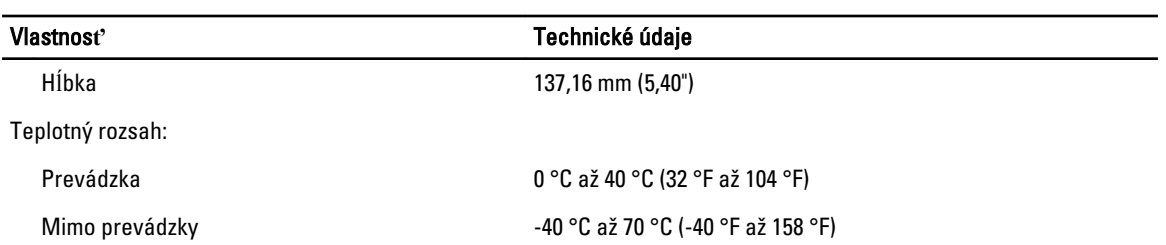

#### Tabu**ľ**ka 15. Fyzické vlastnosti

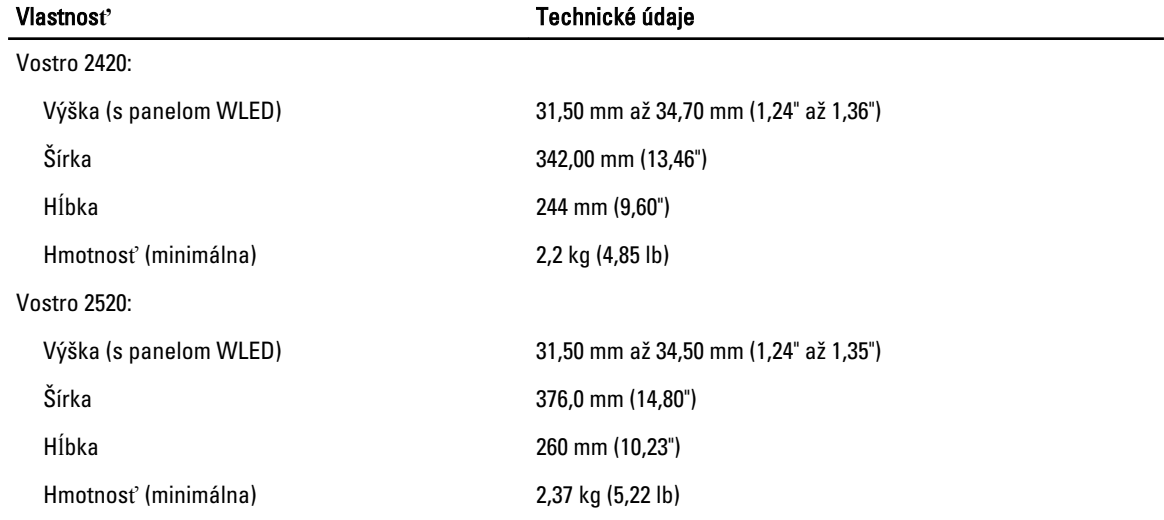

#### Tabu**ľ**ka 16. Nároky na prostredie

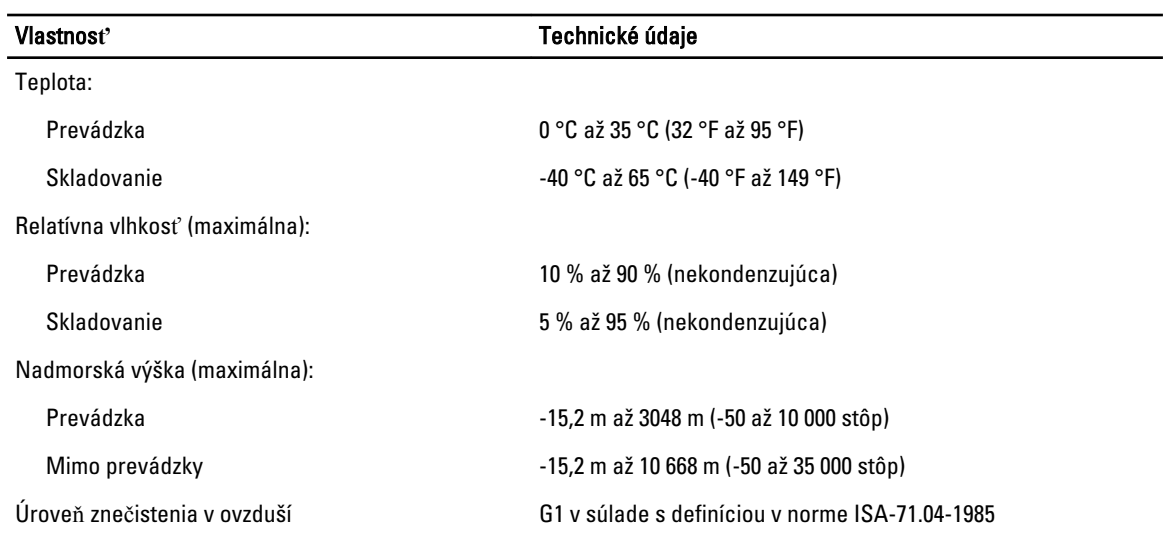

## <span id="page-58-0"></span>Kontaktovanie spolo**č**nosti Dell

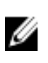

POZNÁMKA: Ak nemáte aktívne pripojenie na internet, kontaktné informácie nájdete vo faktúre, dodacom liste, účtenke alebo v produktovom katalógu spoločnosti Dell.

Spoločnosť Dell ponúka niekoľko možností podpory a servisu on-line a telefonicky. Dostupnosť sa však líši v závislosti od danej krajiny a produktu a niektoré služby nemusia byť vo vašej oblasti dostupné. Kontaktovanie spoločnosti Dell v súvislosti s predajom, technickou podporou alebo službami zákazníkom:

- 1. Navštívte webovú lokalitu support.dell.com.
- 2. Vyberte kategóriu podpory.
- 3. Ak nie ste zákazník z USA, vyberte kód svojej krajiny v dolnej časti stránky support.dell.com alebo voľbou Všetky zobrazte všetky možnosti.
- 4. V závislosti od konkrétnej potreby vyberte prepojenie na vhodnú službu alebo technickú podporu.